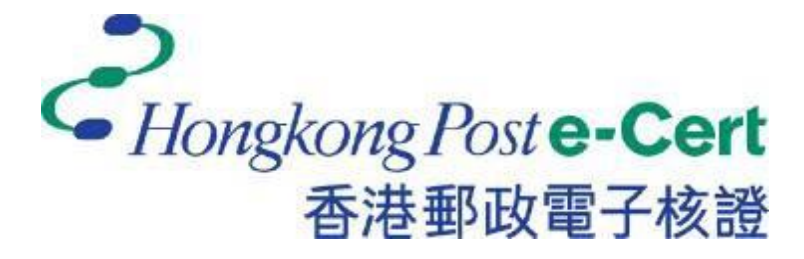

# **e-Cert (Server) User Guide**

**For Microsoft IIS 10.0**

*Revision Date: December 2022*

# **Contents**

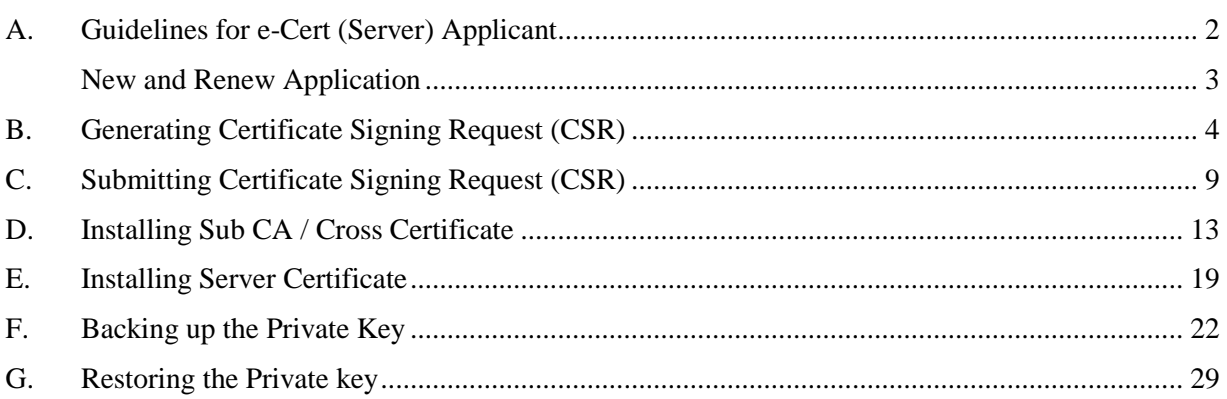

# <span id="page-2-0"></span>**A. Guidelines for e-Cert (Server) Applicant**

After receipt and approval of an e-Cert (Server) application, Hongkong Post Certification Authority will send an e-mail with subject "Submission of Certificate Signing Request (CSR)" to request the Authorized Representative to submit the CSRat the Hongkong Post CA website.

This user guide is for reference by applicants of e-Cert (Server) in generating their key pair and Certificate Signing Request (CSR) using Microsoft Internet Information Server (IIS) 10.0. The CSR containing the public key will then be submitted to Hongkong Post Certification Authority for certificate signing.

If you lose the private key after the certificate is issued, you will be unable to install or use the certificate. Therefore, it is strongly recommended that you should backup the private key **before the submission of the Certificate Signing Request (CSR)** and **after the installation of the server certificate**. To learn the backup and restore procedures of the private key, please follow the instructions as described in the following sections:

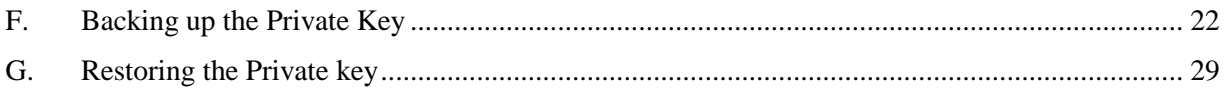

### <span id="page-3-0"></span>**New and Renew Application**

Please follow the instructions as described in the following sections for a new or renew application for e-Cert (Server):

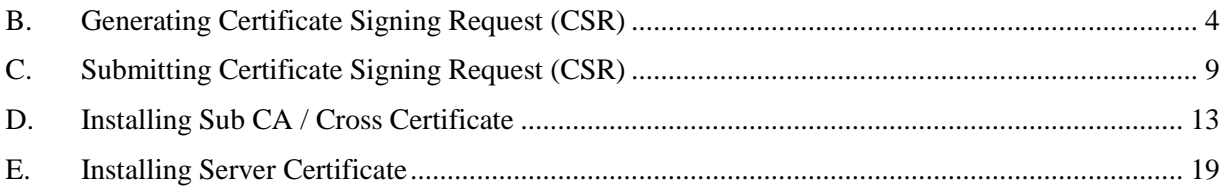

### <span id="page-4-0"></span>**B. Generating Certificate Signing Request (CSR)**

- 1. Start menu, "Administrative Tools", and click on "Internet Information Services (IIS) Manager".
- 2. In "Internet Information Services (IIS) Manager", select your web site, and then doubleclick "Server Certificates".

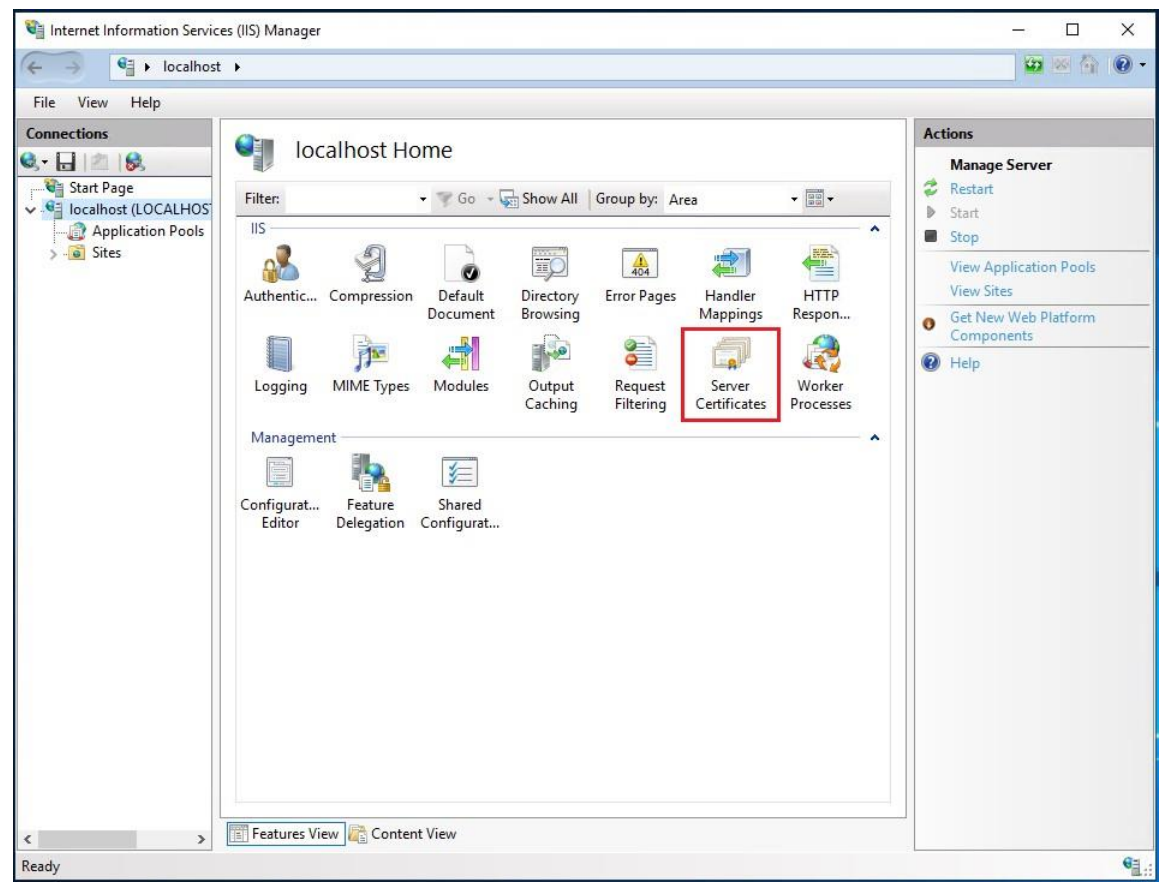

e-Cert (Server) User Guide – Microsoft IIS 10.0

### 3 At the right column "**Actions**", select "**Create Certificate Request**".

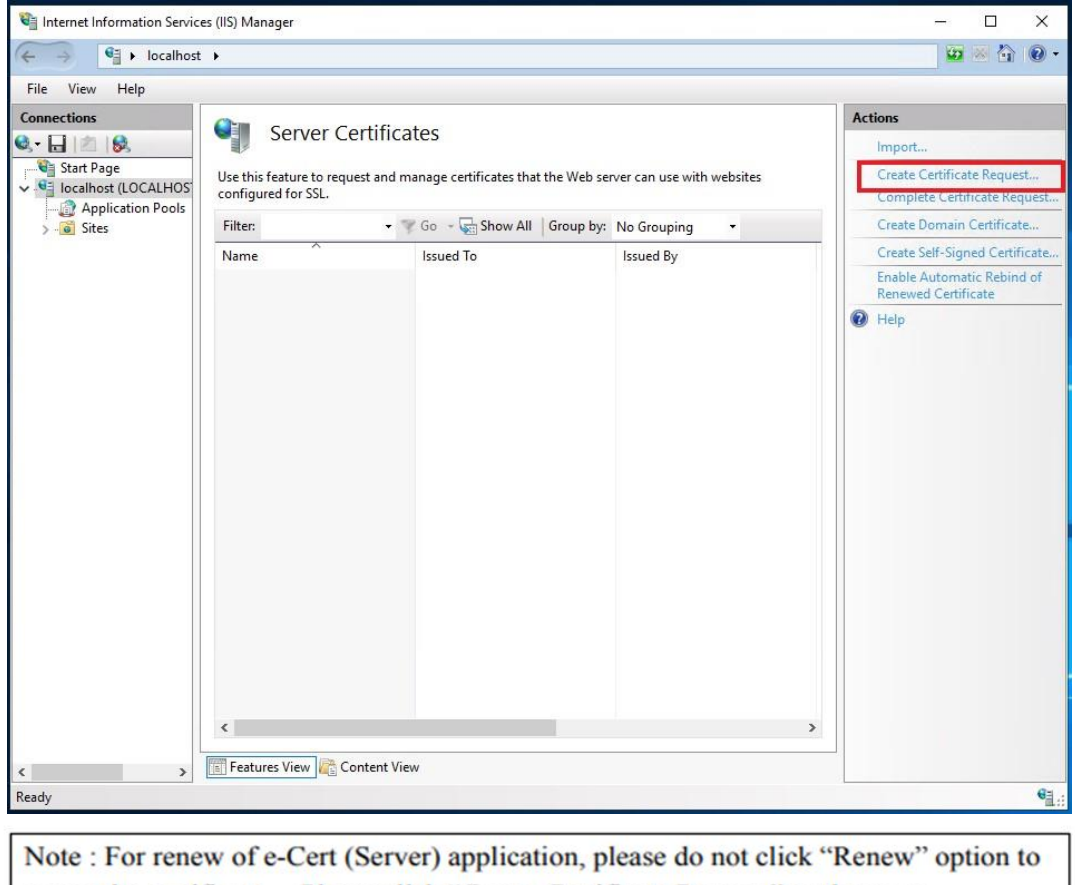

renew the certificate. Please click "Create Certificate Request" as the same procedures as new application for e-Cert

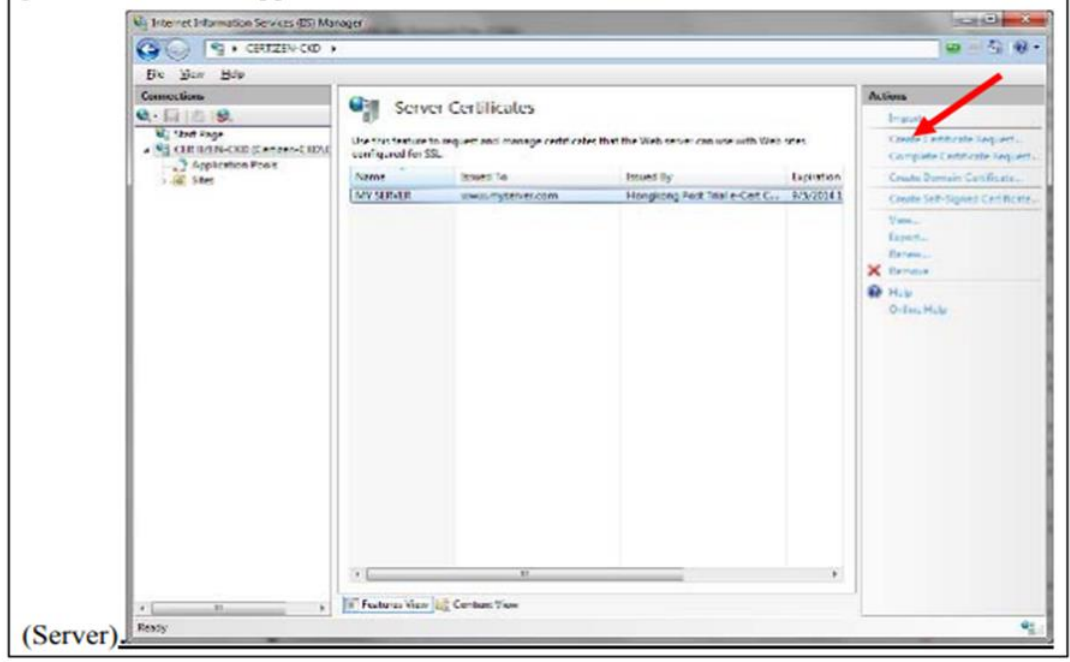

e-Cert (Server) User Guide – Microsoft IIS 10.0

4 Type the common name (i.e. server name) for your site, organization's name and your organizational unit, select "**HK**" for the "**Country/Region**". Type "**Hong Kong**" for both "**State/province**" and "**City/locality**", and then click "**Next**".

*Note: Please make sure that the correct domain name (i.e. server name) is shown in the "Issued To" field and "HK" in the "Country/Region" field.*

*Note: For application of e-Cert (Server) with "Multi-domain" feature or EV e-Cert (Server) with "Multi-domain" feature, please input the "Common Name" field with "Server name used as Subject Name in the Certificate" being filled in the application form. It is not necessary to specify any "Additional Server Name(s)" in the Subject Alternative Name of the CSR to be generated. It will be assigned by the Hongkong Post CA system automatically based on the information applied in the application form when the certificate is issued.*

*For application of e-Cert (Server) with "Wildcard" feature, please input the "Common Name" field with "Server Name with Wildcard" (including the wildcard component, i.e. the asterisk '\*', in the left-most component of the server name), e.g. \*.myserver.com, being filled in the application form.*

*Note: For application of e-Cert (Server) with Chinese Domain Name*

*Option 1: please input the "Common Name" field with "Server name used as Subject Name in the Certificate" being filled in the application form.* 

*Option 2: Use of IDN conversion tool to convert Chinese Domain Name into ASCII characters and input of the converted name in the "Common Name" field is also supported.*

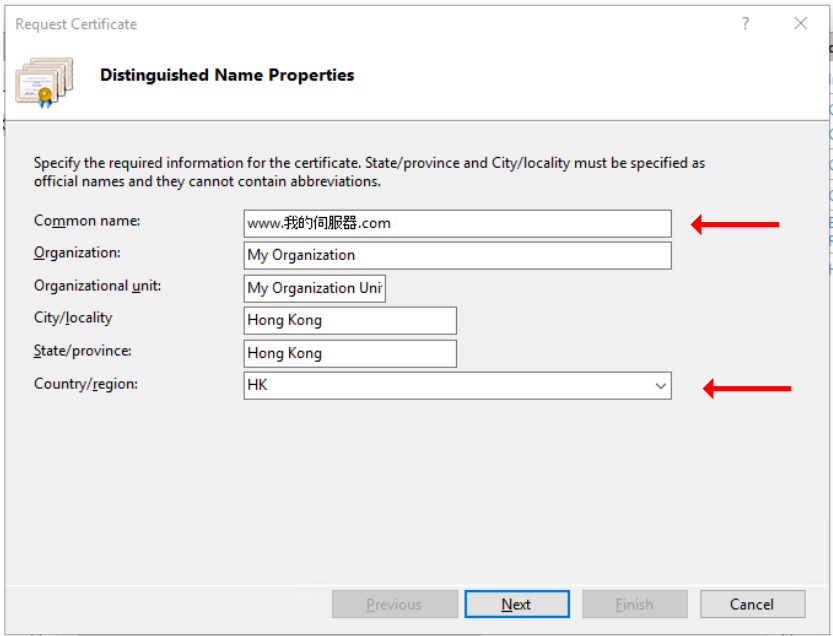

5. Choose "**Microsoft RSA SChannel Cryptographic Provider**" for the "Cryptographic service provider", and "**2048**" for the "Bit length", and then click "**Next**".

*Note: Bit length smaller than 2048 may not be strong enough, while greater than 2048 may be incompatible with certain web browsers. It is recommended the bit length of the encryption key to be 2048 in order to support better security strength.*

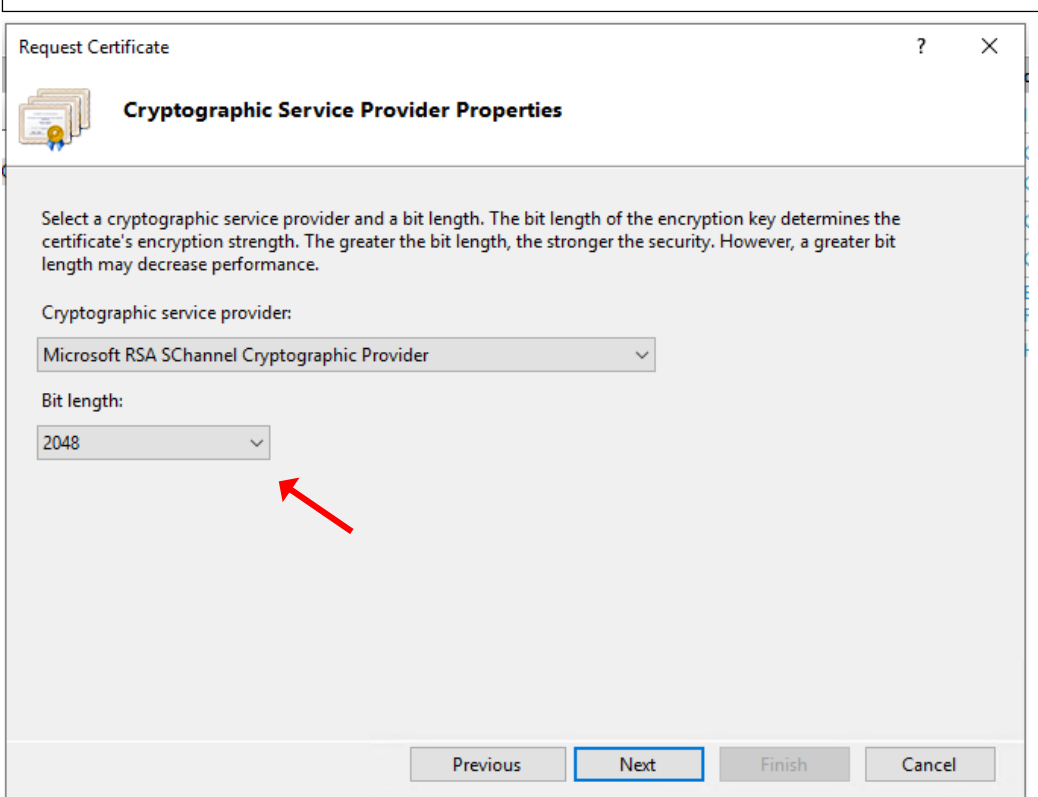

### 6. Enter a file name for the certificate request, and then click "**Finish**".

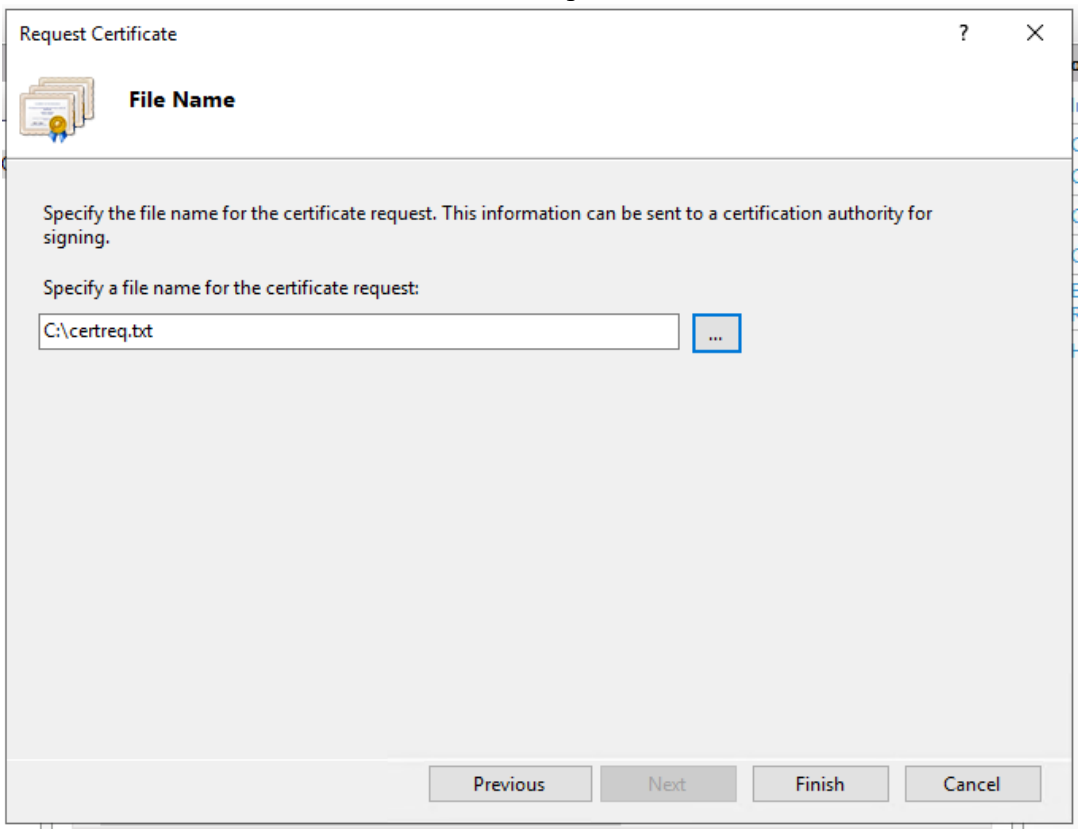

### <span id="page-9-0"></span>**C. Submitting Certificate Signing Request (CSR)**

1. Click on the hyperlink in the e-mail with subject "**Submission of Certificate Signing Request (CSR)**" sent from Hongkong Post Certification Authority to access the Hongkong Post CA web site.

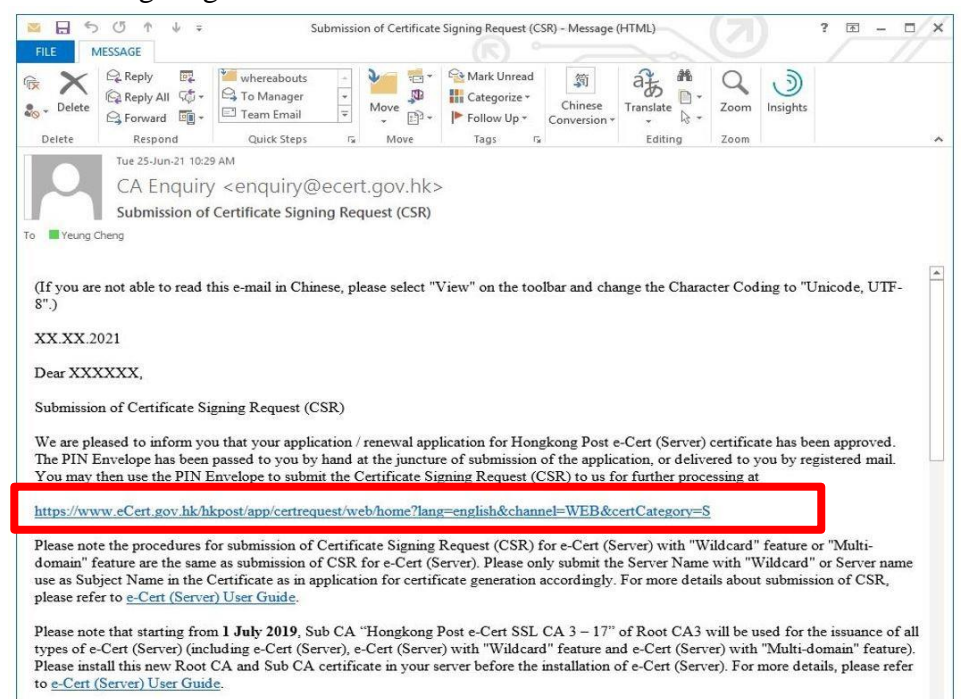

2. Type the "**Server Name**", the "**Reference Number**" (9-digit) as shown on the cover of the PIN Envelope and the "**e-Cert PIN**" (16-digit) as shown inside the PIN Envelope, and then click "**Submit**".

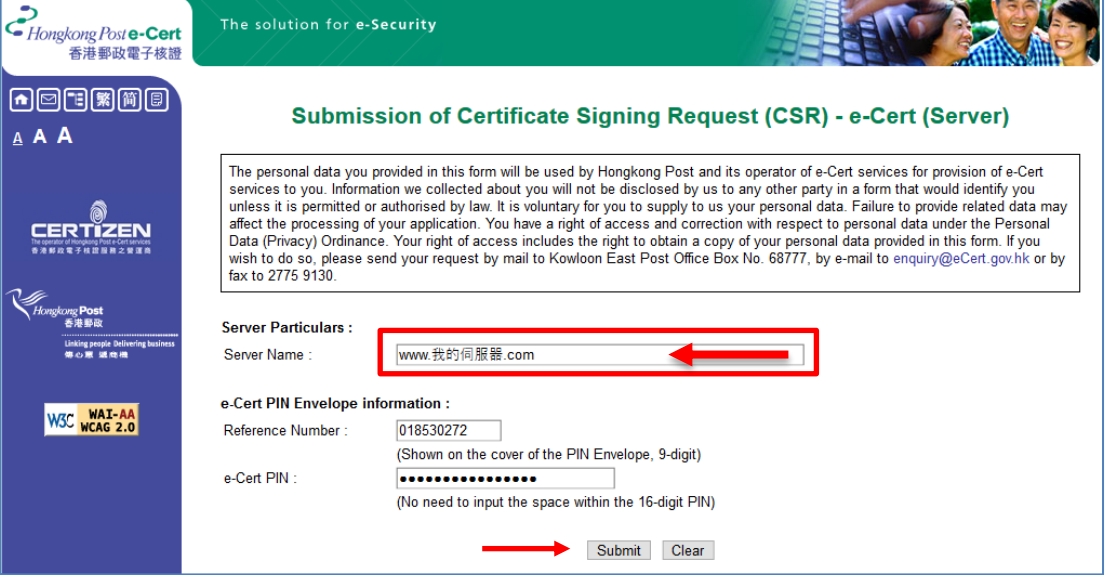

### 3. Click "**Confirm**" to confirm the application information. (If the information is incorrect, please contact Hongkong Post Certification Authority by email to enquiry@eCert.gov.hk.)

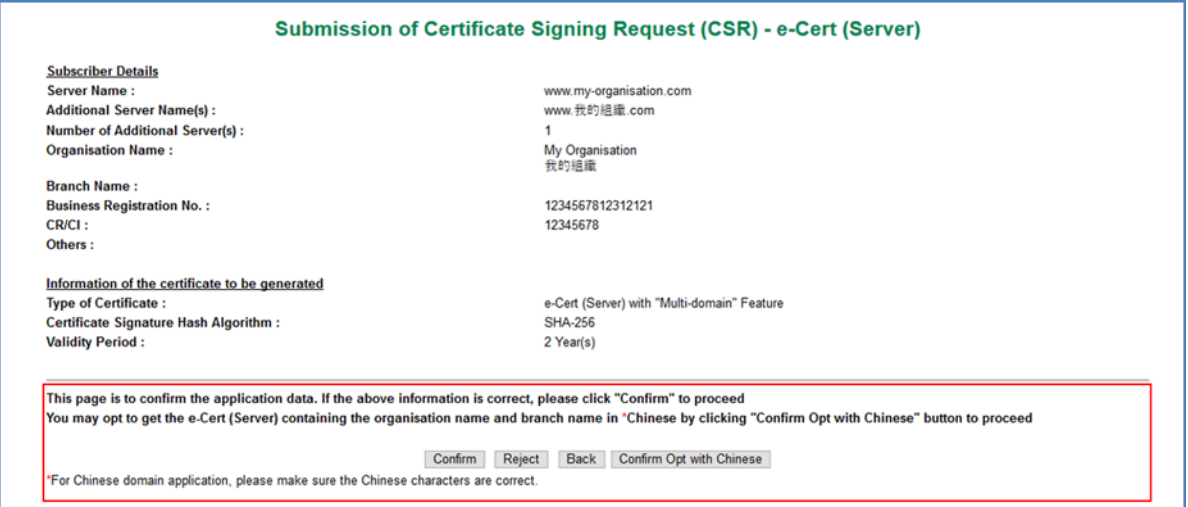

*Note: If English and Chinese organisation name and/or branch name have been provided at the application form, in order to generate e-Cert (Server) with Chinese organisation name at Subject O field, click the button "Confirm Opt with Chinese" to proceed.* 

4. Open the previously generated **Certificate Signing Request** (CSR) with a text editor (e.g. Notepad) and copy the entire content including the **"-----BEGIN NEW CERTIFICATE REQUEST-----**" and "**-----END NEW CERTIFICATE REQUEST-----**". (You may refer to Part B Step 6 for the location of certificate request file.)

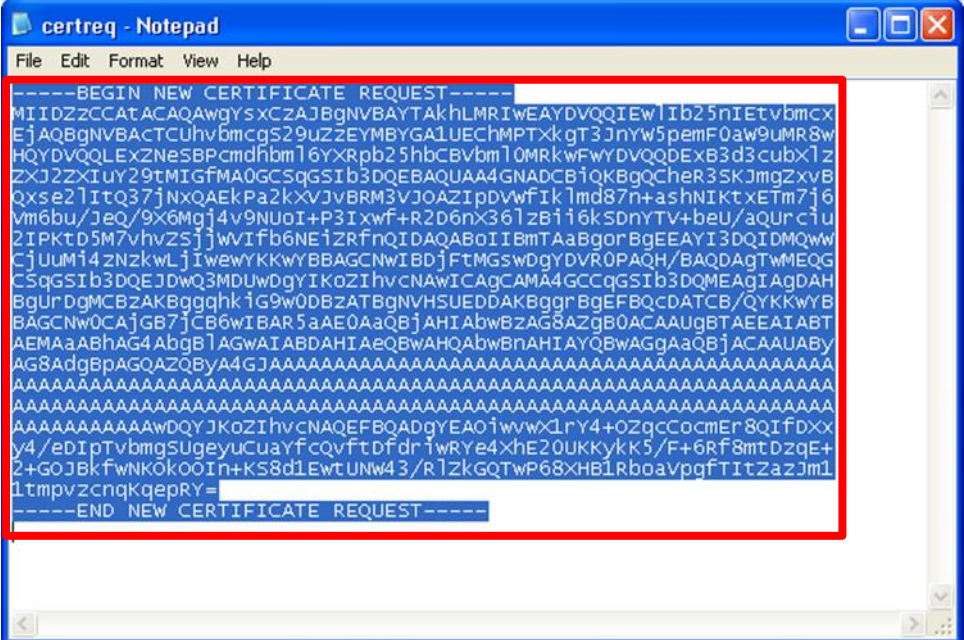

### 5. Paste the content to the text box, and then click "**Submit**".

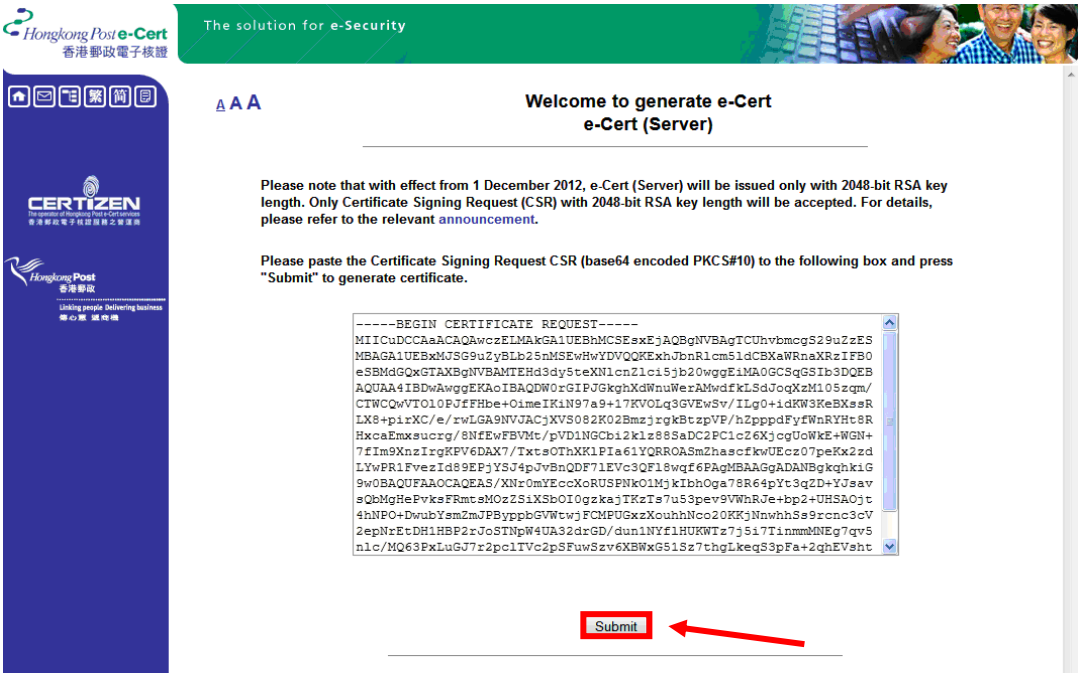

### 6. Click "**Accept**" to confirm acceptance of the certificate.

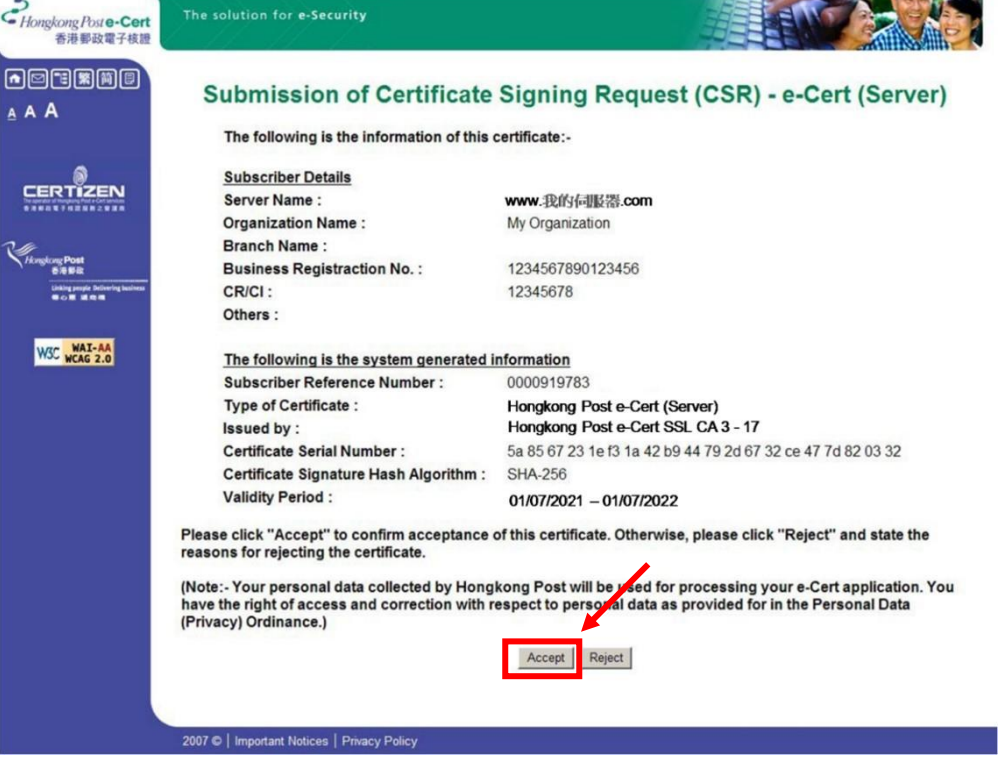

# $\begin{array}{c} \textcolor{red}{\textbf{C}} \\ \textcolor{red}{\textbf{H}} \\ \textcolor{red}{\textbf{H}} \textcolor{red}{\textbf{H}} \textcolor{red}{\textbf{H}} \textcolor{red}{\textbf{H}} \textcolor{red}{\textbf{H}} \textcolor{red}{\textbf{H}} \textcolor{red}{\textbf{H}} \\ \textcolor{red}{\textbf{H}} \textcolor{red}{\textbf{H}} \textcolor{red}{\textbf{H}} \textcolor{red}{\textbf{H}} \textcolor{red}{\textbf{H}} \textcolor{red}{\textbf{H}} \textcolor{red}{\textbf{H}} \textcolor{red}{\textbf{H}} \textcolor{red}{$ The solution for e-Security 西西西瓜阿因 Submission of Certificate Signing Request (CSR) - e-Cert (Server) **AAA** You may now:-1. Download the "Hongkong Post e-Cert (Server)" certificate 2. Download the Hongkong Post CA Root Certificates 3. Download the e-Cert (Server) User Guide VIST WAT-MA 2007 C Important Notices | Privacy Policy

### 7. Click to download the **Hongkong Post e-Cert (Server).**

#### *Note:*

*1. You can also download your e-Cert (Server) from the Search and Download Certificate web page. <https://www.ecert.gov.hk/en/sc/index.html> 2. For all types of e-Cert (Server): Install the Sub CA "Hongkong Post e-Cert SSL CA 3 - 17" issued by Root CA3. Click the following link to download: [http://www1.ecert.gov.hk/root/ecert\\_ssl\\_ca\\_3-17\\_pem.crt](http://www1.ecert.gov.hk/root/ecert_ssl_ca_3-17_pem.crt) Install the cross-certificate "Hongkong Post Root CA 3 (Cross certificate 2022)". Click the following link to download: [http://www1.ecert.gov.hk/root/root\\_ca\\_3\\_x\\_gsca\\_r3\\_pem.crt](http://www1.ecert.gov.hk/root/root_ca_3_x_gsca_r3_pem.crt) 3. For all types of EV e-Cert (Server): Install the Sub CA "Hongkong Post e-Cert EV SSL CA 3 - 17" issued by Root CA3. Click the following link to download: [http://www1.ecert.gov.hk/root/ecert\\_ev\\_ssl\\_ca\\_3-17\\_pem.crt](http://www1.ecert.gov.hk/root/ecert_ev_ssl_ca_3-17_pem.crt) Install the cross-certificate "Hongkong Post Root CA 3 (Cross certificate 2022)". Click the following link to download: [http://www1.ecert.gov.hk/root/root\\_ca\\_3\\_x\\_gsca\\_r3\\_pem.crt](http://www1.ecert.gov.hk/root/root_ca_3_x_gsca_r3_pem.crt)*

## <span id="page-13-0"></span>**D. Installing Sub CA / Cross Certificate**

1. Start **Microsoft Management Console (MMC)** by clicking "**Start**" > "**Run**", type "**mmc**" and click **OK**, and then select "**Add/Remove Snap-in**" from the "**File**" menu.

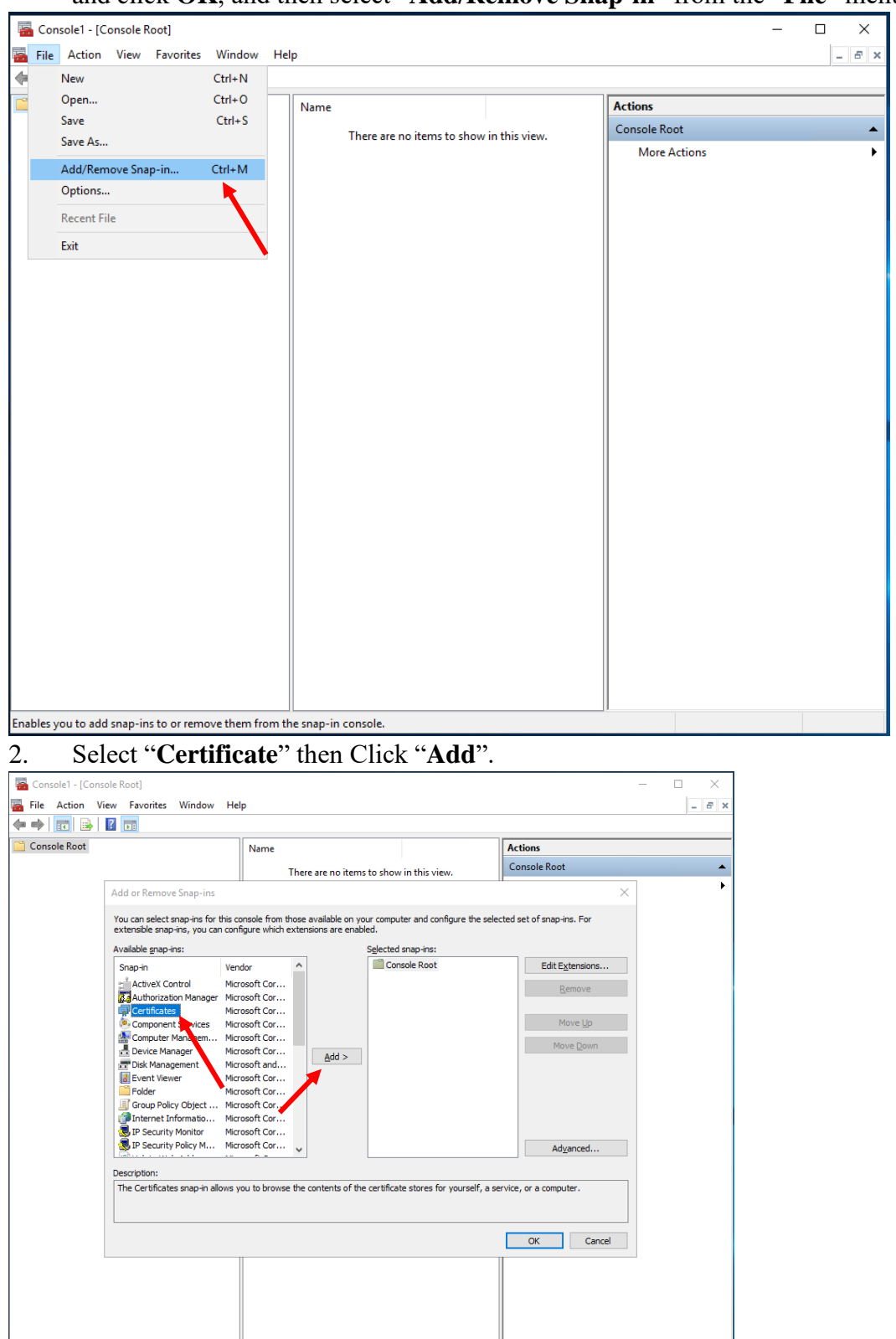

3. Select "**Computer account**", and then click "**Nex**t".

e-Cert (Server) User Guide – Microsoft IIS 10.0

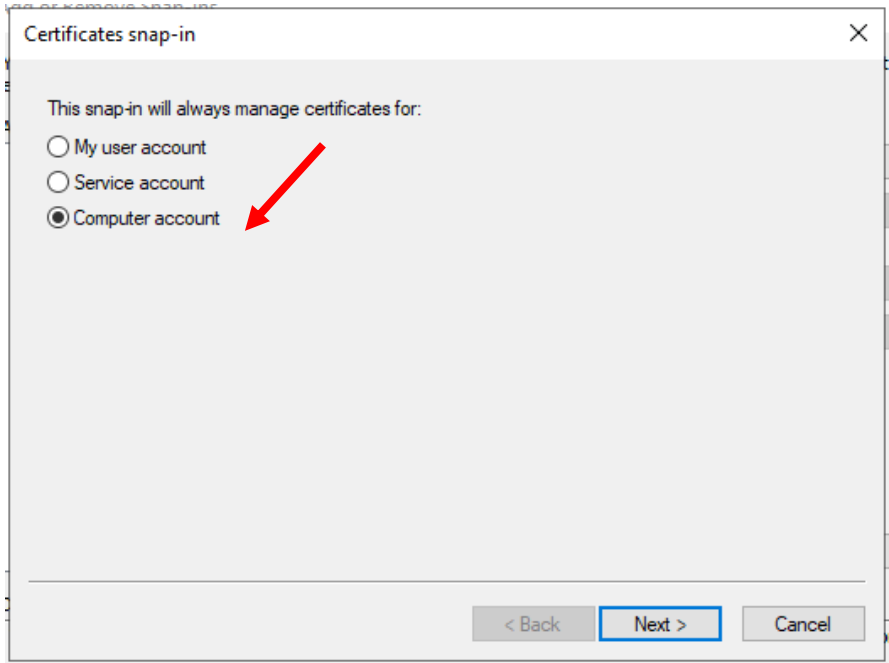

# 4. Select "**Local computer**", and then click "**Finish**".

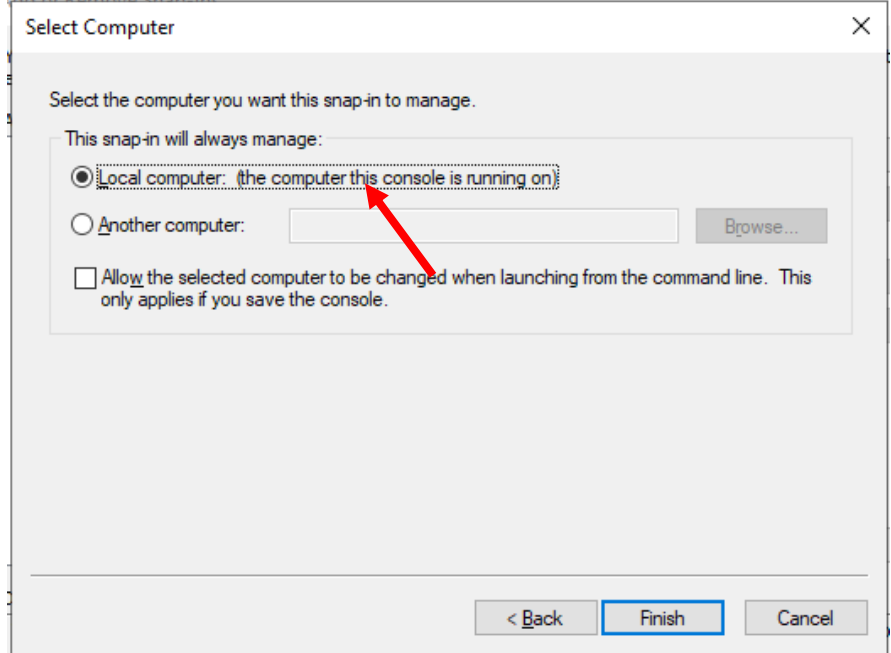

The following uses the "**Hongkong Post e-Cert SSL CA 3 - 17"** Sub CA certificate as example.

5. Expand "**Intermediate Certification Authorities**" and right-click "**Certificates**", and then select "**All Tasks**" > "**Import**".

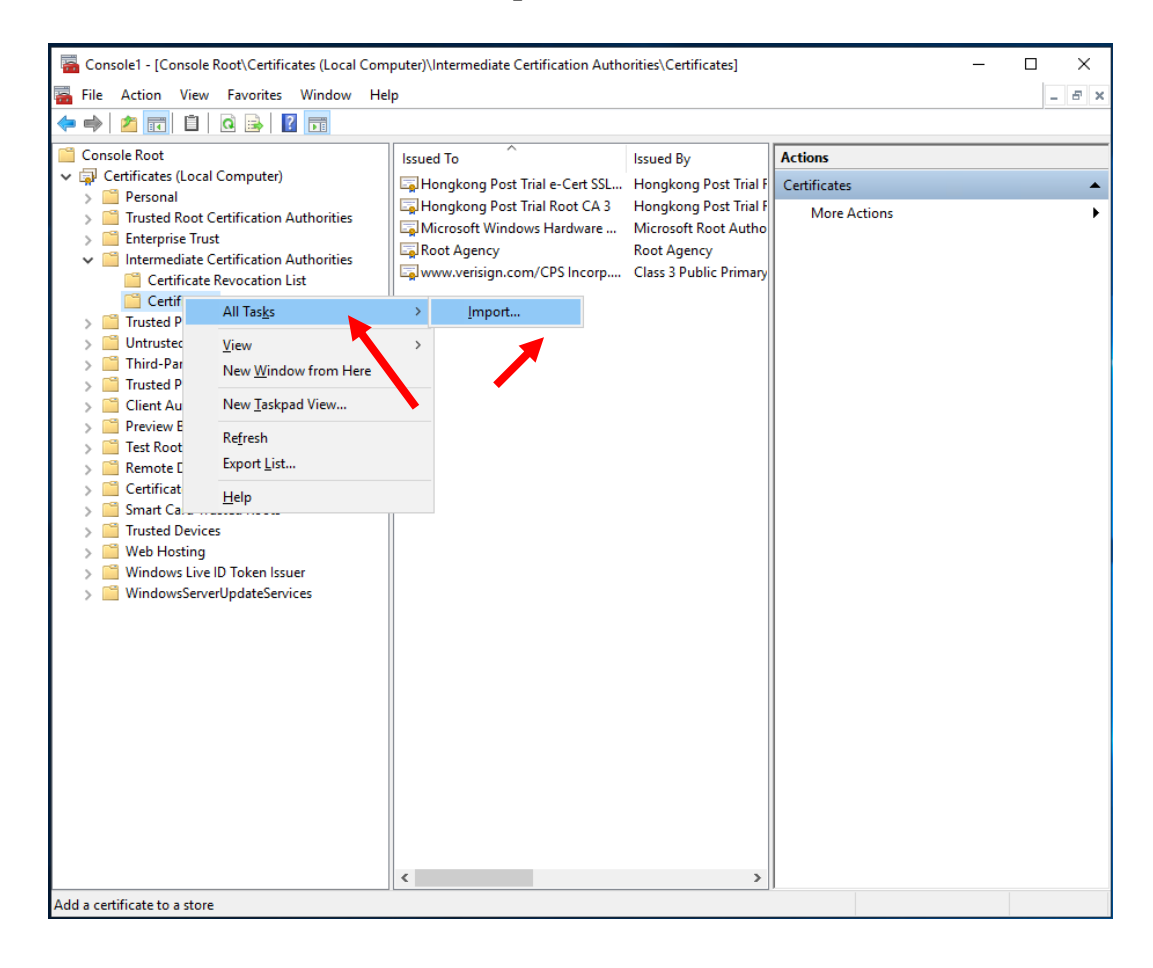

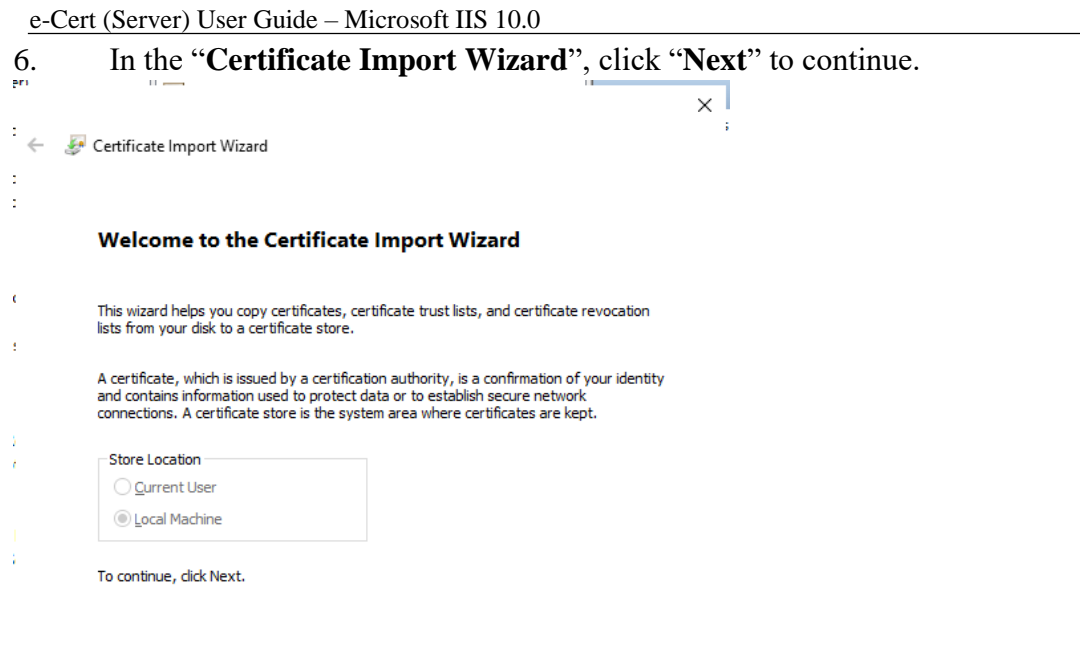

7. Click "**Browse**" to locate the "**Hongkong Post e-Cert SSL CA 3 - 17**" certificate that you downloaded in Part C Step 7 (ecert\_ssl\_ca\_3-17\_pem.crt), and then click "**Next**".

Next Cancel

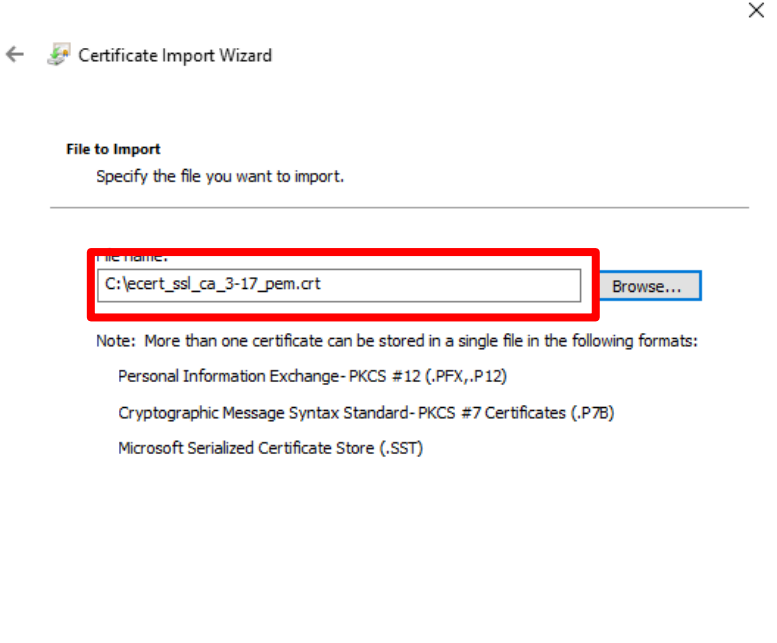

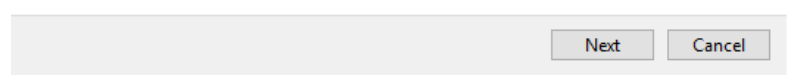

8. Select "**Place all certificates in the following store**", make sure "**Intermediate Certification Authorities**" has been selected as "Certificate store", and then click "**Next**". у.

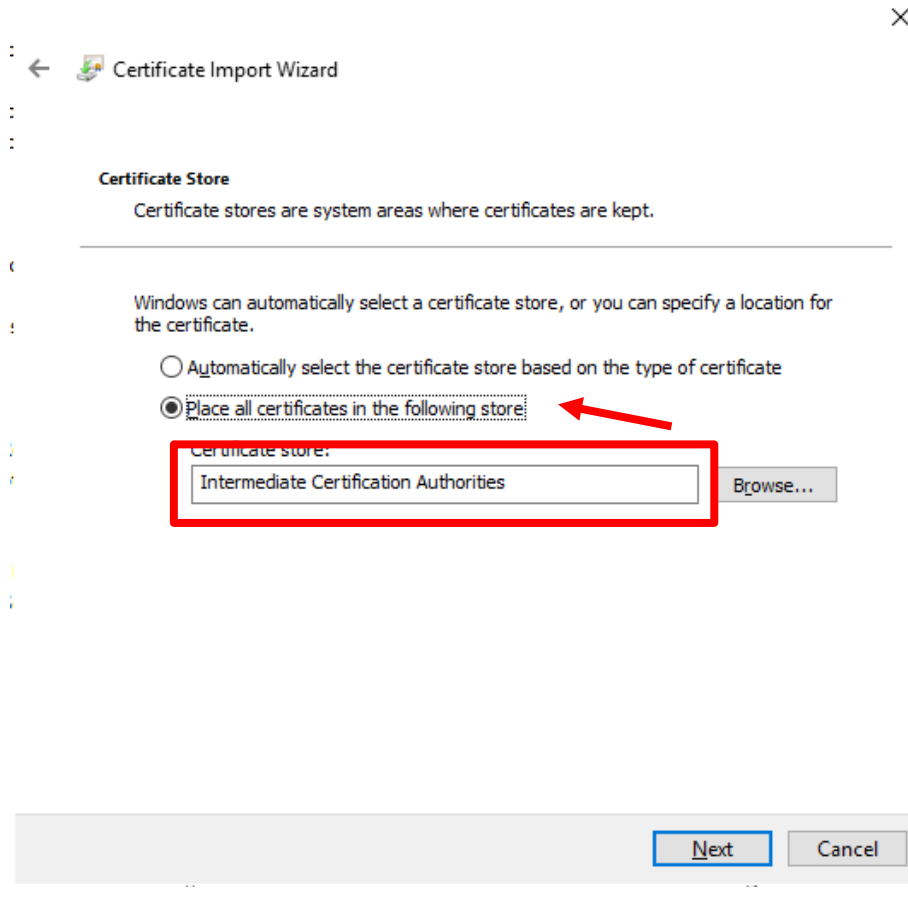

- 9. Click "**Finish**" to close the wizard.
	- Certificate Import Wizard

 $\mathbf{\hat{u}}$ 

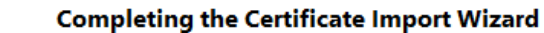

The certificate will be imported after you click Finish.

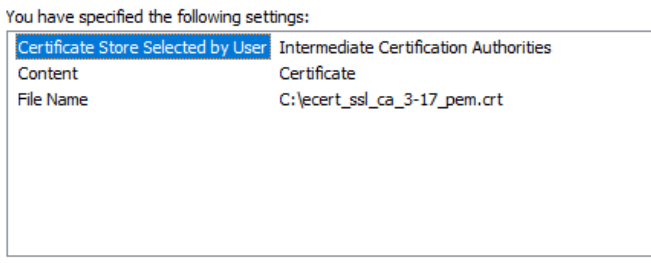

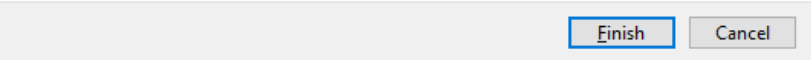

 $\times$ 

e-Cert (Server) User Guide – Microsoft IIS 10.0

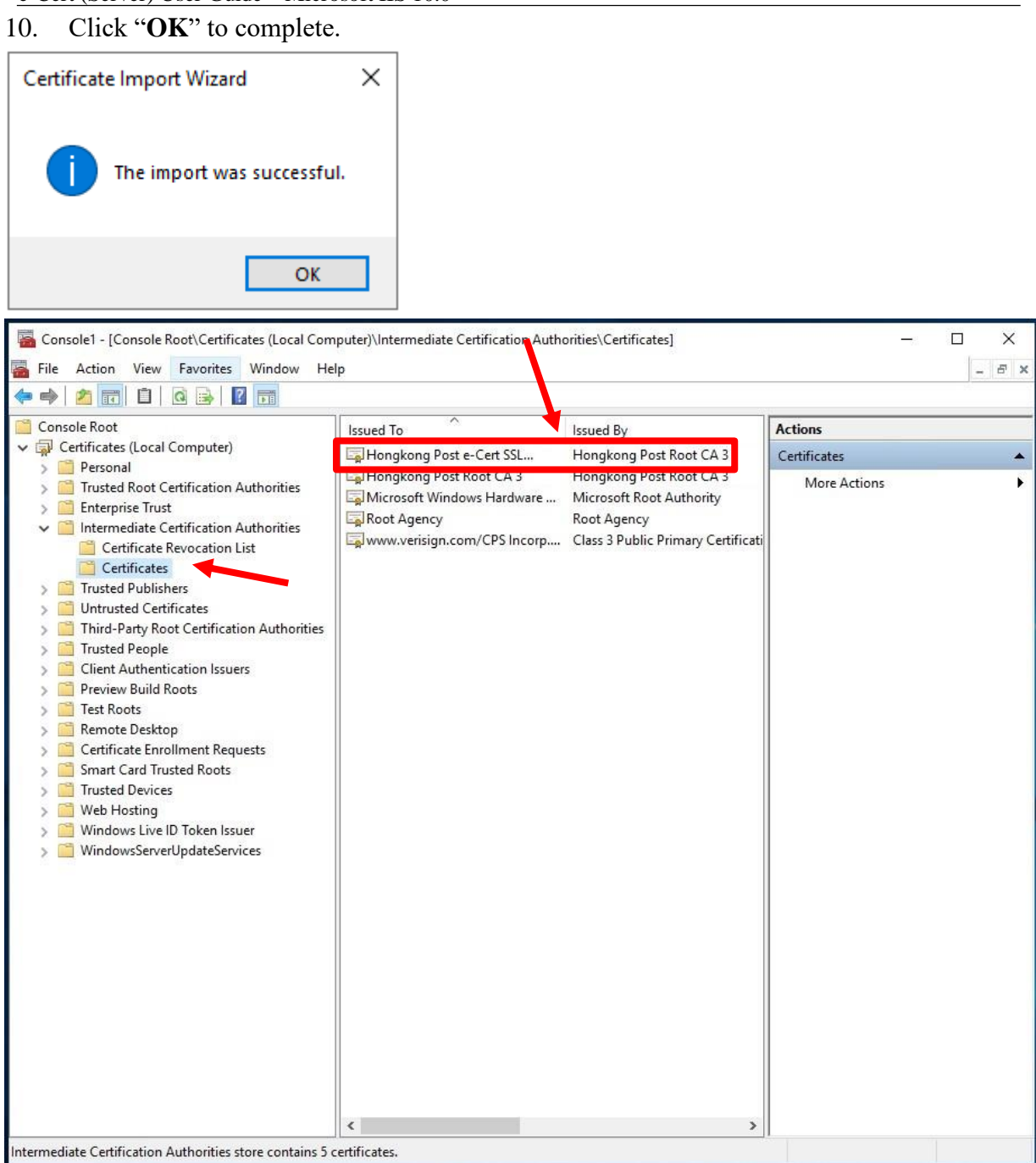

Figure 1: "Hongkong Post e-Cert SSL CA 3 - 17" certificate has been successfully installed

11. Repeat step 5 to step 10 for installation of cross-cert (root\_ca\_3\_x\_gsca\_r3\_pem.crt) which was downloaded in Section C step 7.

# <span id="page-19-0"></span>**E. Installing Server Certificate**

1. In "**Internet Information Services (IIS) Manager**", select your web site, and then double-click "**Server Certificates**". At the right column "**Actions**", select "**Complete Certificate Request**".

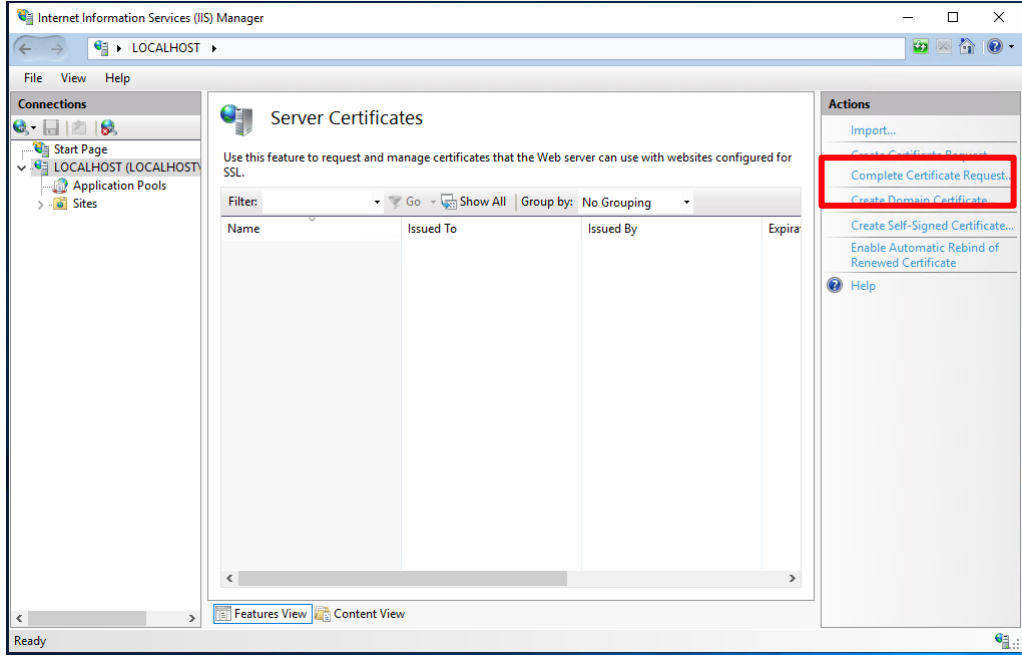

2. Click "**Browse**" to locate the "**Hongkong Post e-Cert (Server)**" certificate that you downloaded in Part C Step 7, and then input "**Friendly name**", click "**OK**".

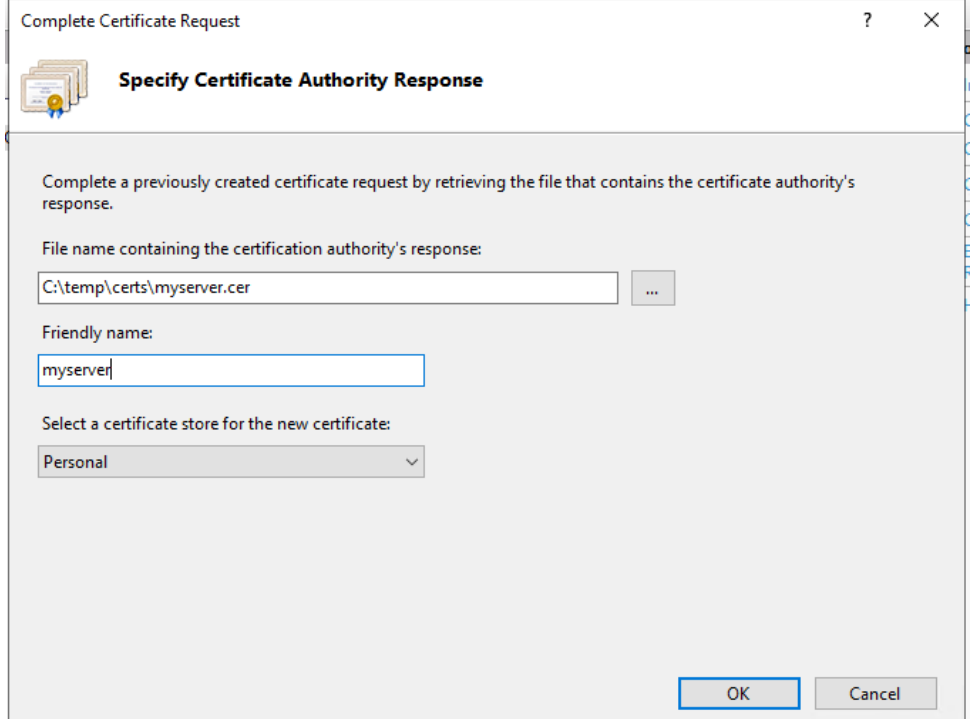

e-Cert (Server) User Guide – Microsoft IIS 10.0

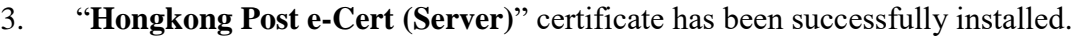

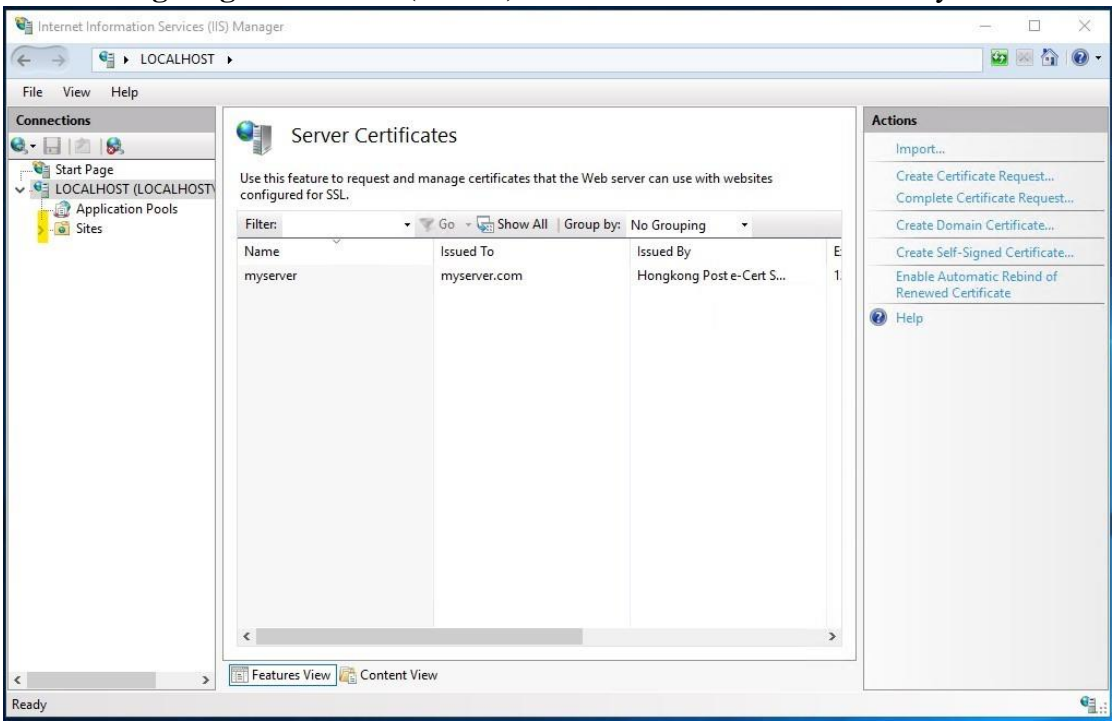

4. Click on the website that you want to bind the certificate to. Click "**Bindings**".

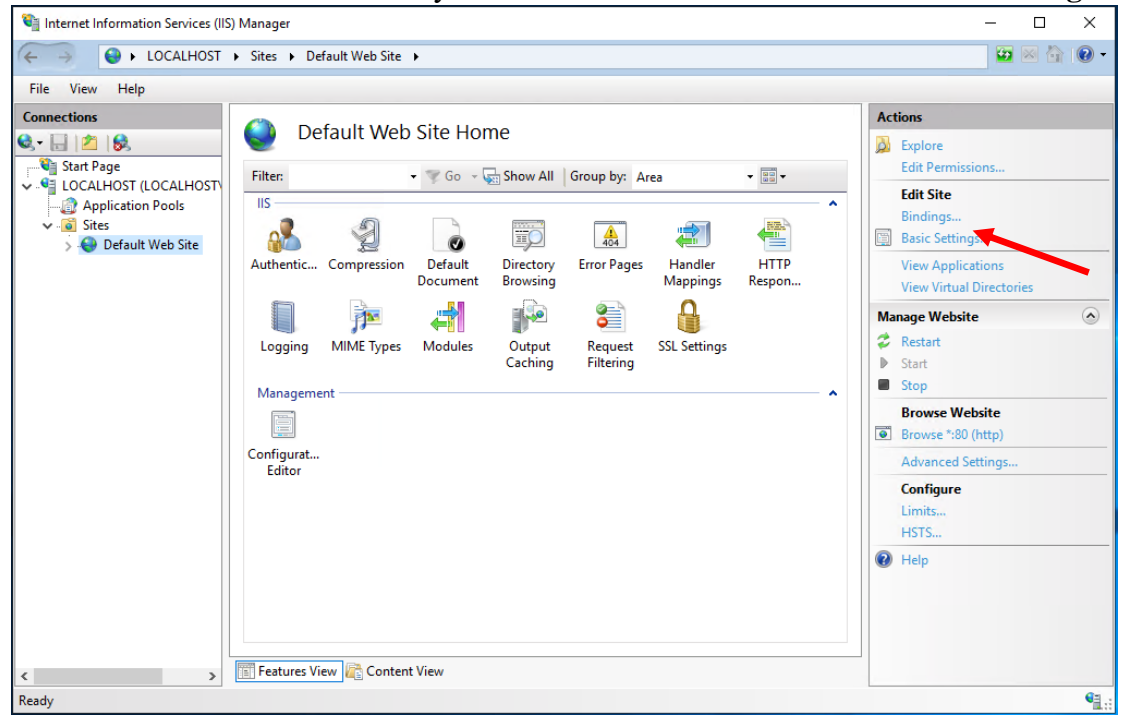

e-Cert (Server) User Guide – Microsoft IIS 10.0

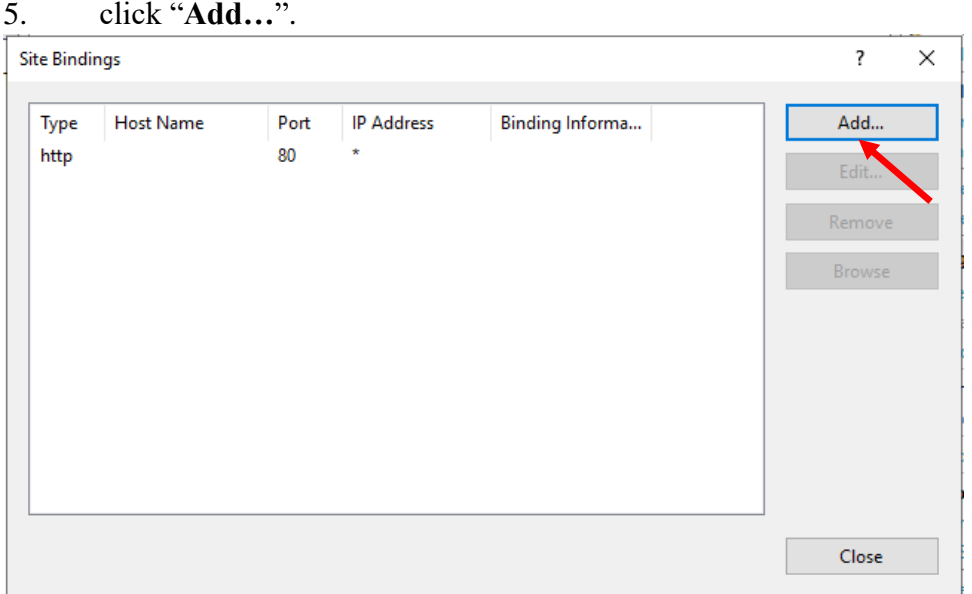

# 6. Select "**https**" and related SSL certificate, then click "**OK**" to confirm.

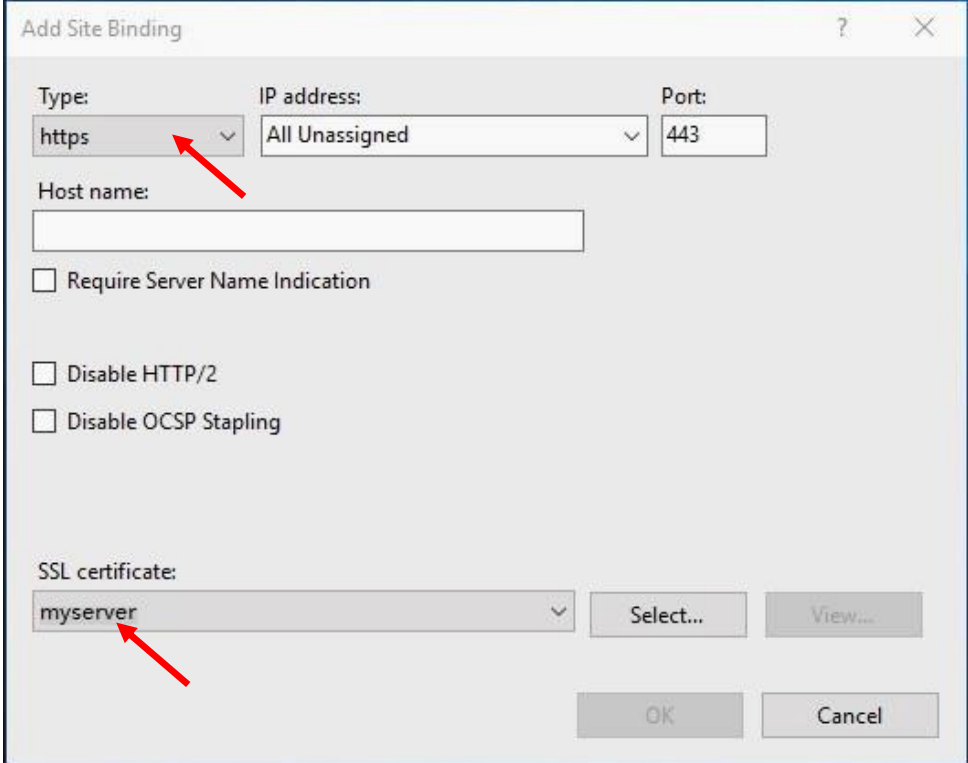

# <span id="page-22-0"></span>**F. Backing up the Private Key**

1. Start Microsoft Management Console (MMC) by clicking "**Start**" > "**Run**", type "**mmc**" and click OK, and then select "**Add/Remove Snap-in**" from the "**File**" menu.

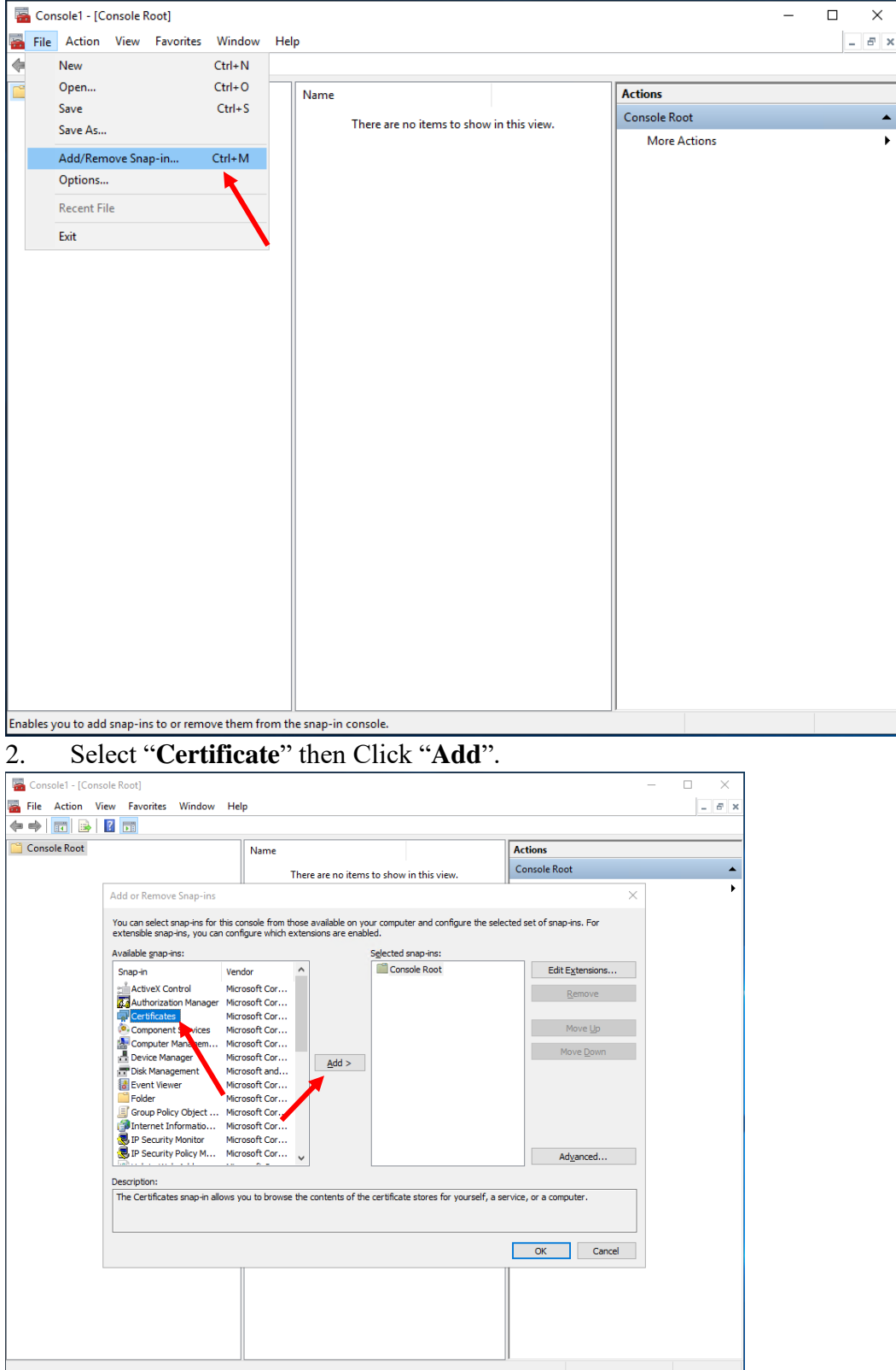

e-Cert (Server) User Guide – Microsoft IIS 10.0

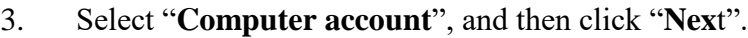

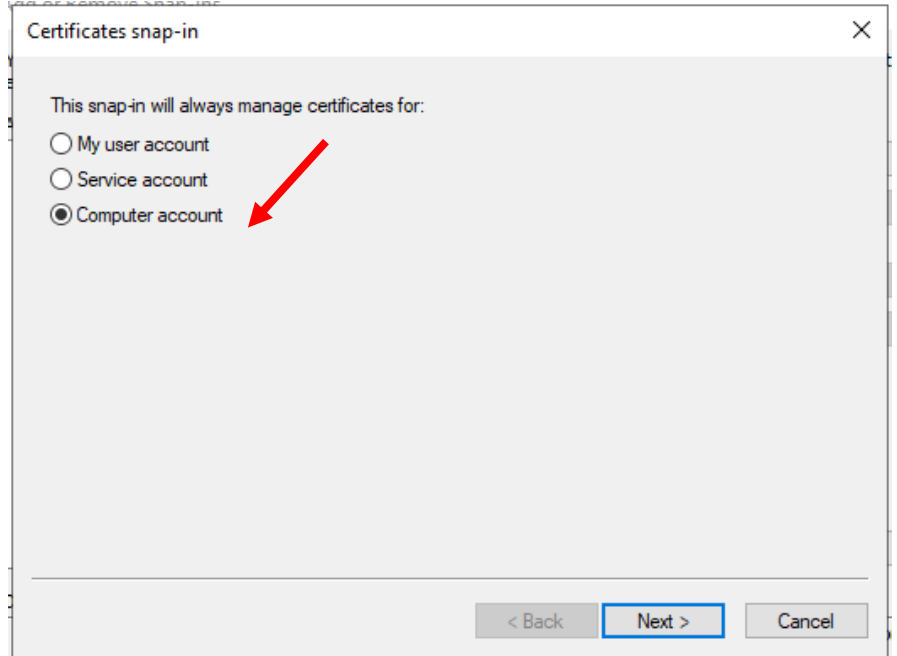

# 4. Select "**Local computer**", and then click "**Finish**".

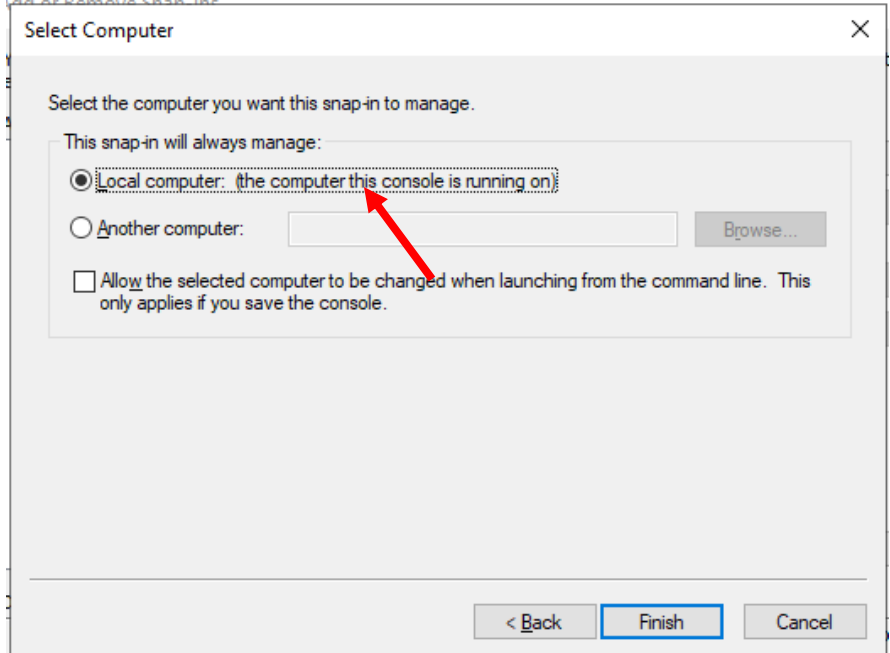

5. Backup the private key:

- To backup the private key of a pending request, expand "**Certificate Enrollment Requests**" (or named "**REQUESTS**" in some systems) and select "**Certificates**", select the pending request that you just created, right-click and then select "**All Tasks**" > "**Export**".

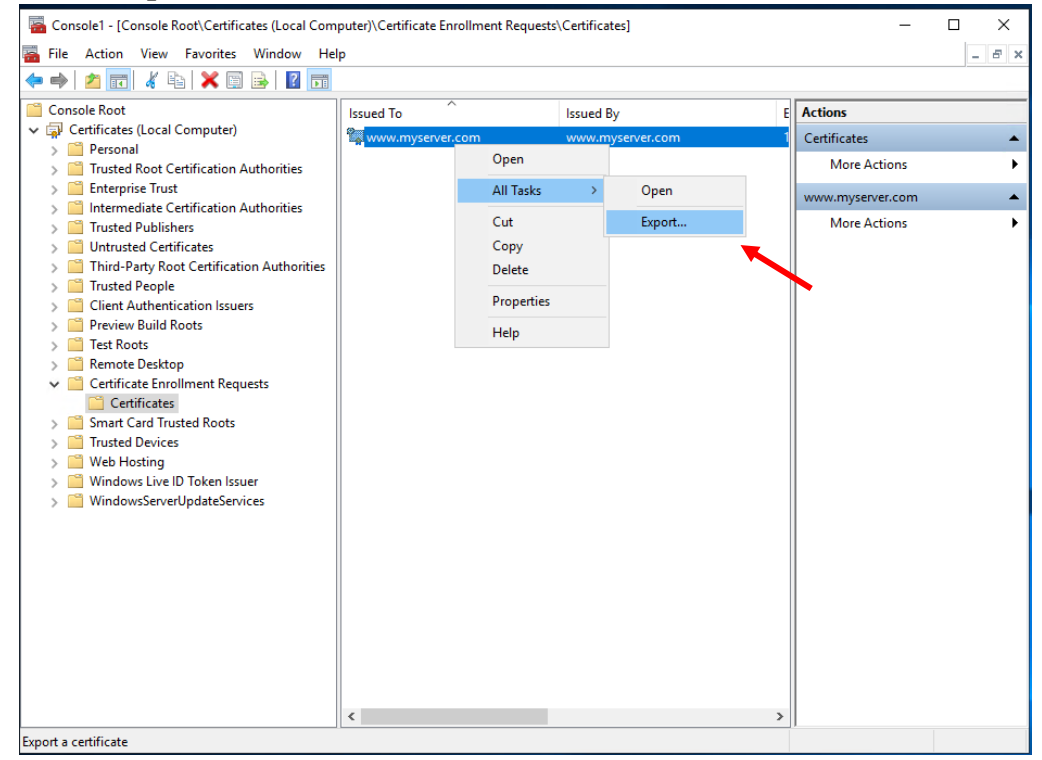

- To backup the private key of an existing certificate, expand "**Personal**" and select "**Certificates**", select the certificate that you would like to make a backup, right-click and then select "**All Tasks**" > "**Export**".

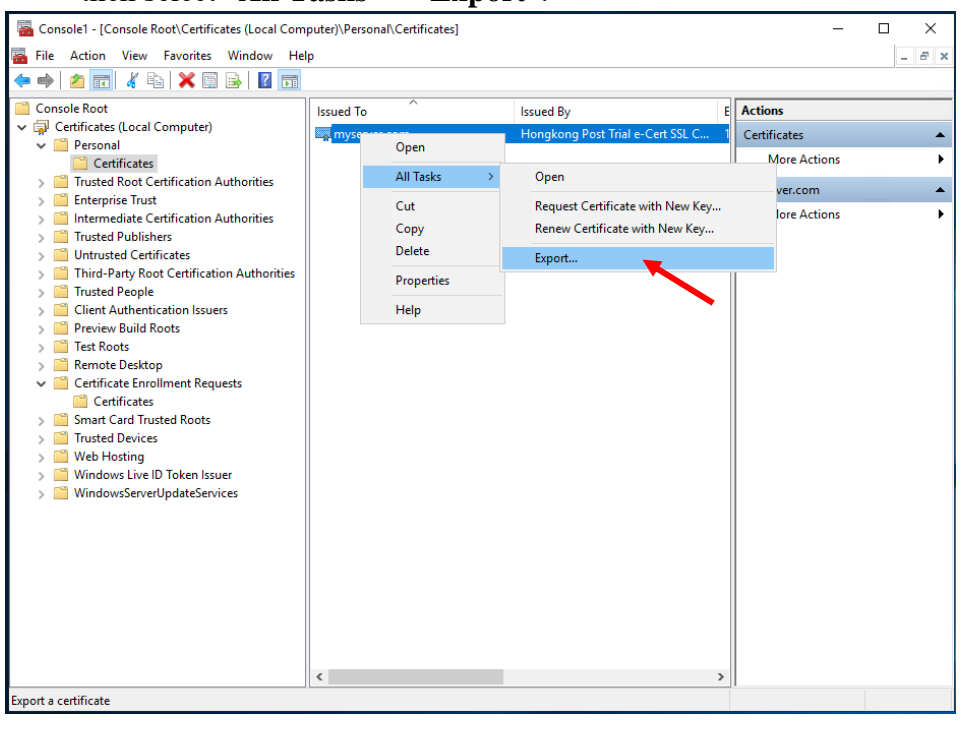

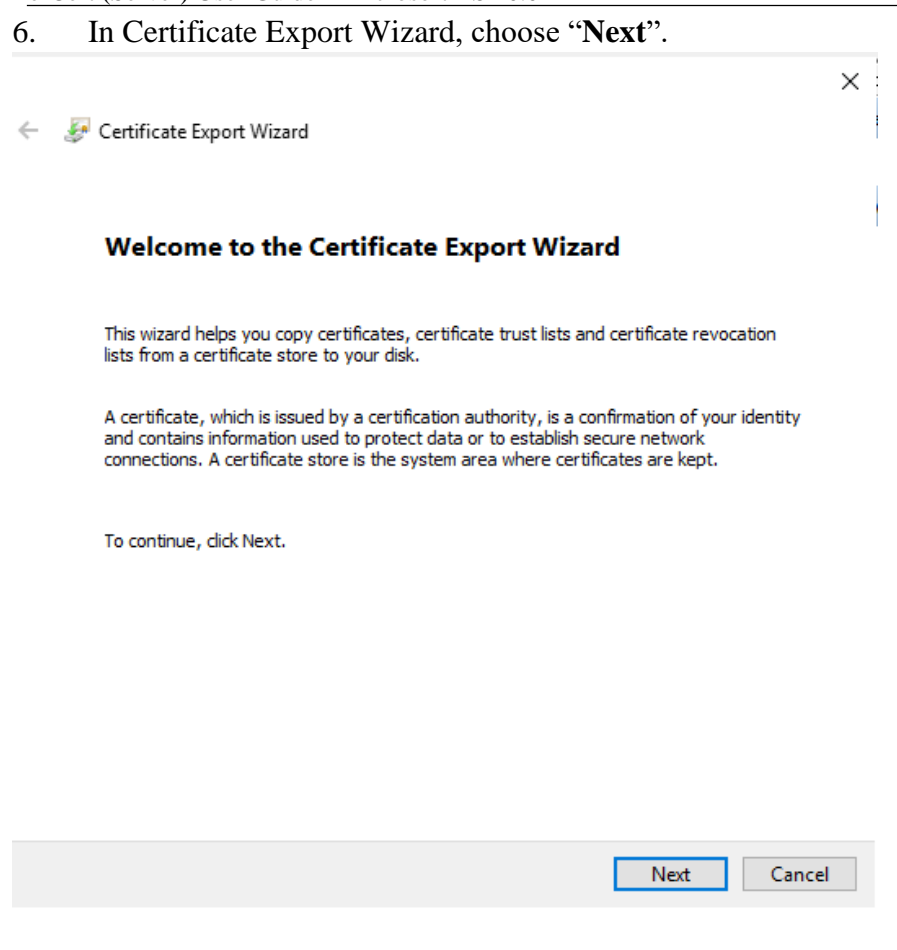

### 7. Select "**Yes, export the private key**", and then click "**Next**".

 $\times$ 

Certificate Export Wizard

#### **Export Private Key**

You can choose to export the private key with the certificate.

Private keys are password protected. If you want to export the private key with the certificate, you must type a password on a later page.

Do you want to export the private key with the certificate?

 $\circledcirc$  Yes, export the private key

○ No, do not export the private key

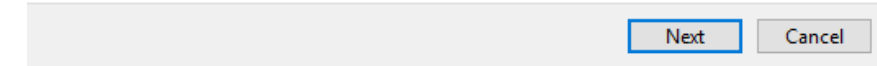

8. Select "**Personal Information Exchange - PKCS #12 (.PFX)**" and check the boxes "**Include all certificates in the certificate path if possible**" and "**Enable certificate privacy**" while leave the other boxes unchecked, and then click "**Next**"

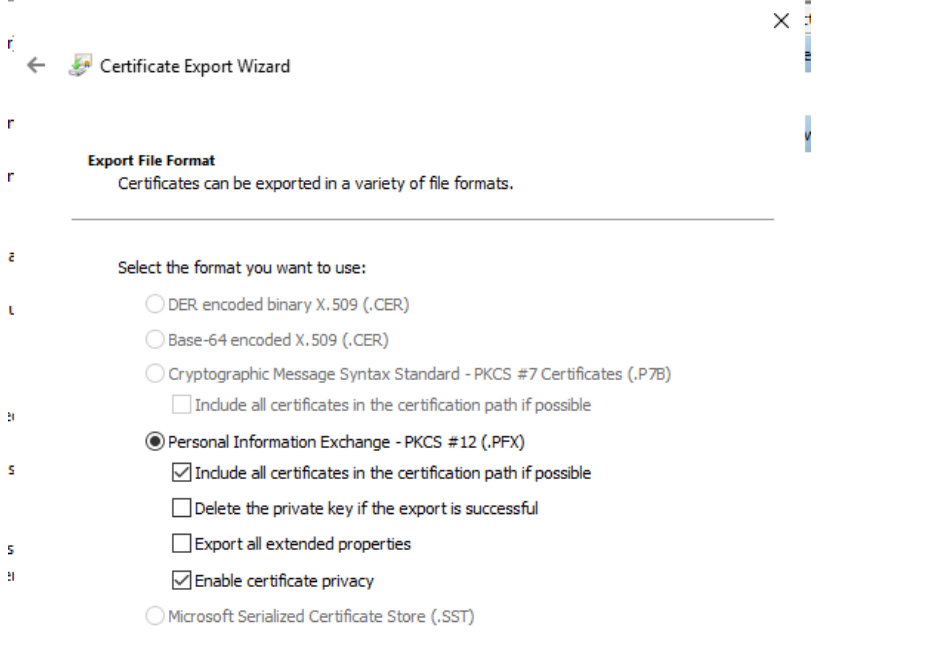

#### 9. Type and confirm a password for the private key, and then click "**Next**".

*Note: It is very important that you remember this password. If you forget it, you will be unable to restore your private key.*

Next Cancel

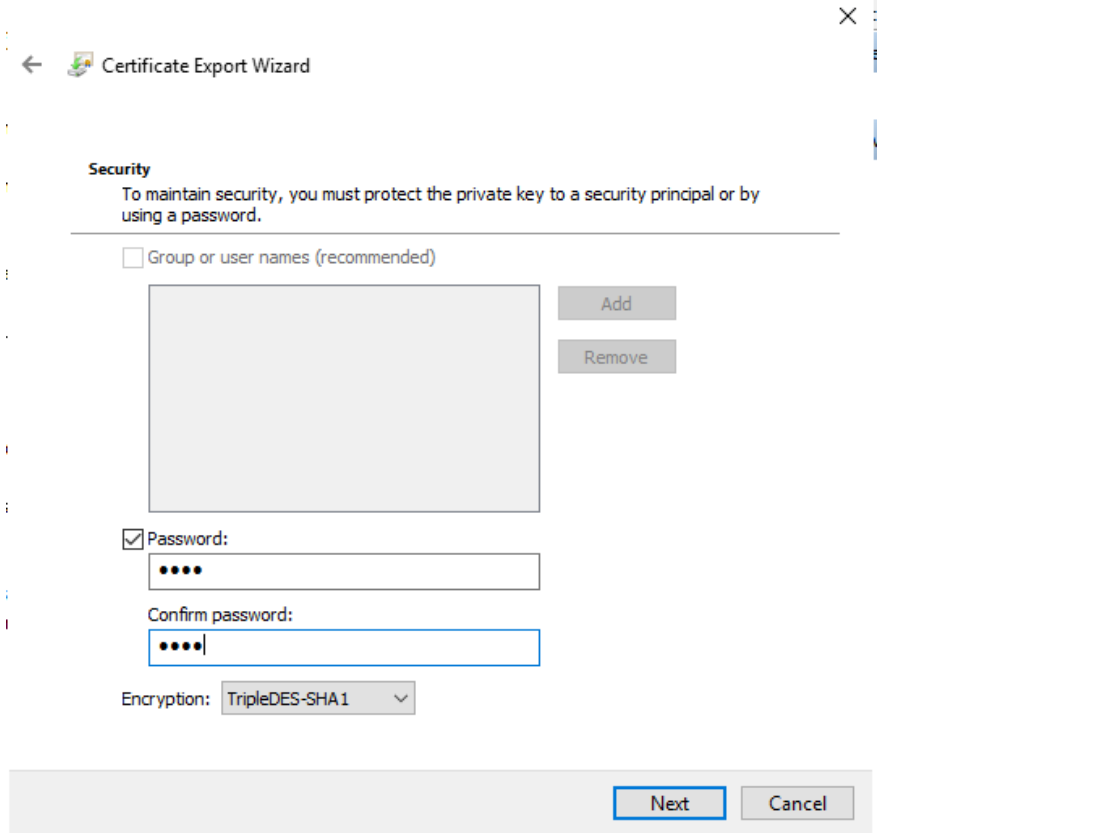

10. Specify the name of the file you want to export, and then click "**Next**". (By default, the file will be saved with a .PFX extension.)

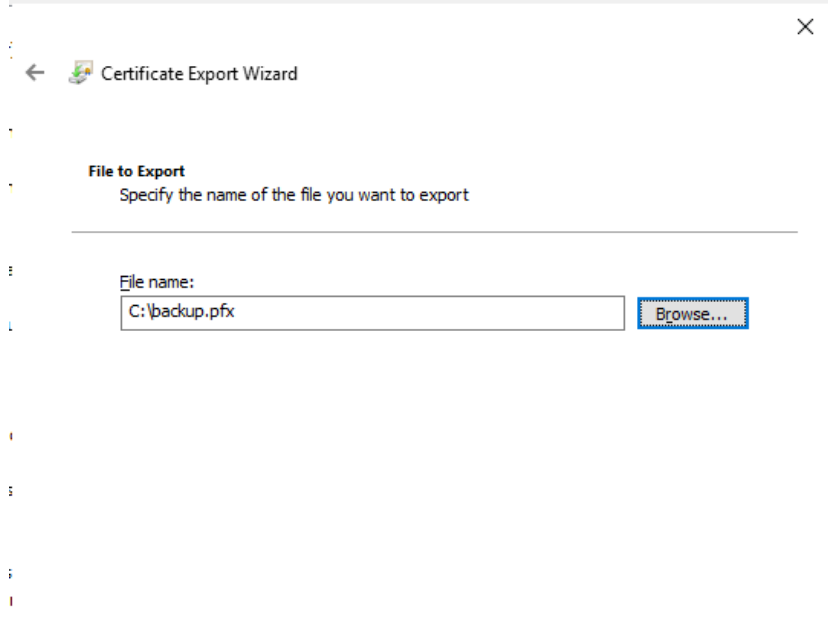

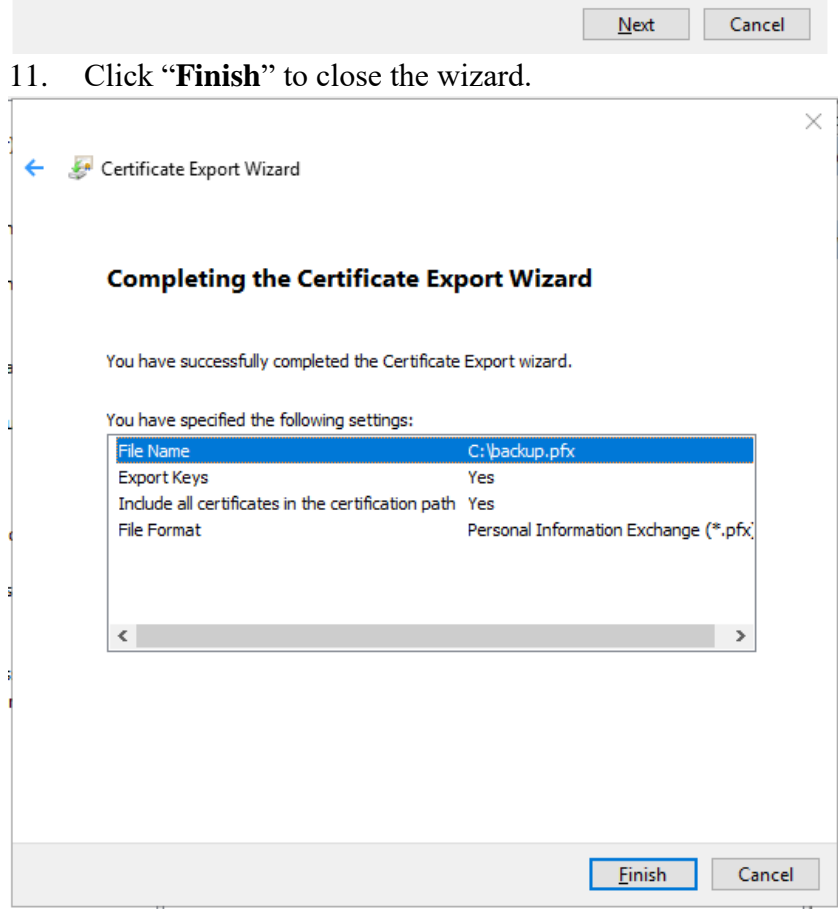

e-Cert (Server) User Guide – Microsoft IIS 10.0

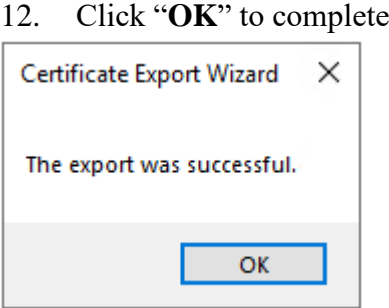

### <span id="page-29-0"></span>**G. Restoring the Private key**

- 1. Start menu, "**Administrative Tools**", and click on "**Internet Information Services (IIS) Manager**".
- 2. Select your web site, and then double-click "**Server Certificates**".
- 3. At right column "**Actions**", select "**Import**"

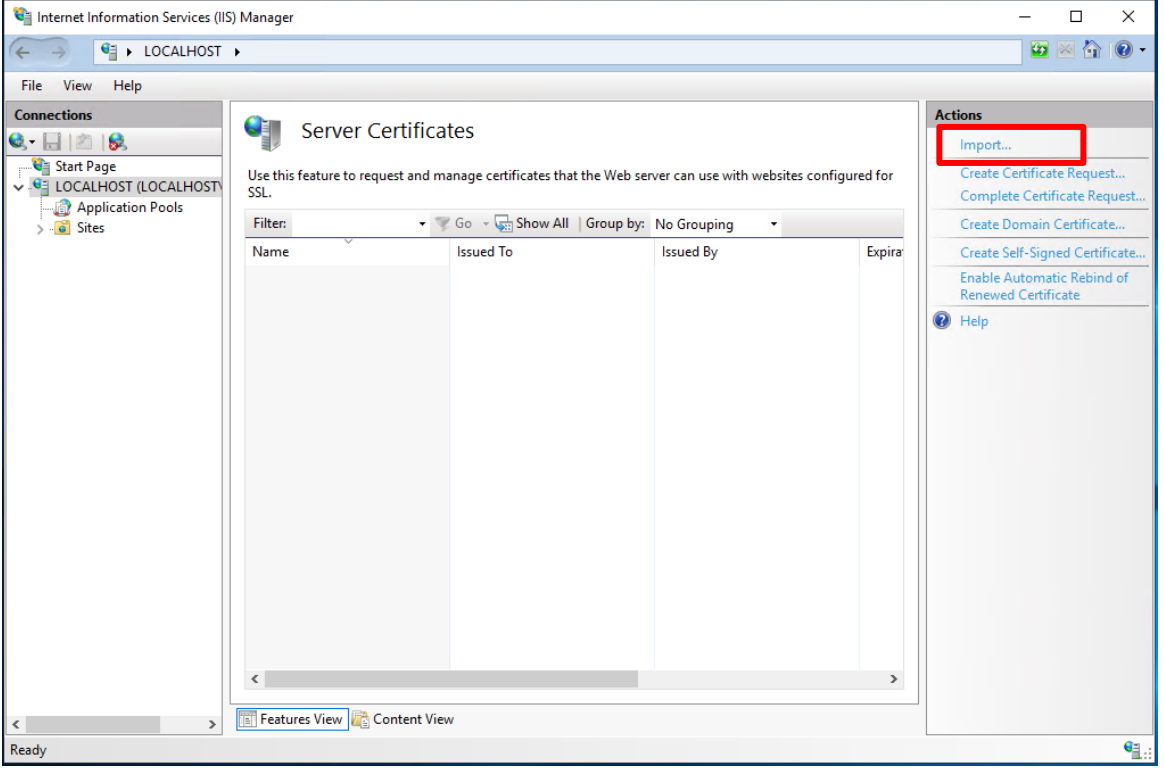

4. Enter the path and file name of the file containing the certificate, and password, then click "**OK**".

*Note: You may uncheck the box "Allow this certificate to be exported" to not allow the certificate to be exported. Or to allow you to back up or transport your certificate at a later time, you may check the box "Allow this certificate to be exported".*

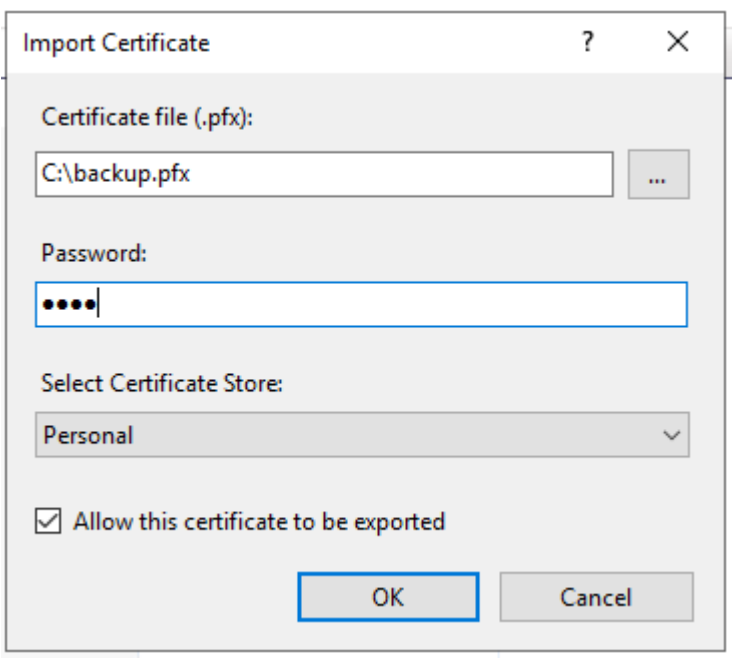

5. "**Hongkong Post e-Cert (Server)"** certificate has been successfully restored.

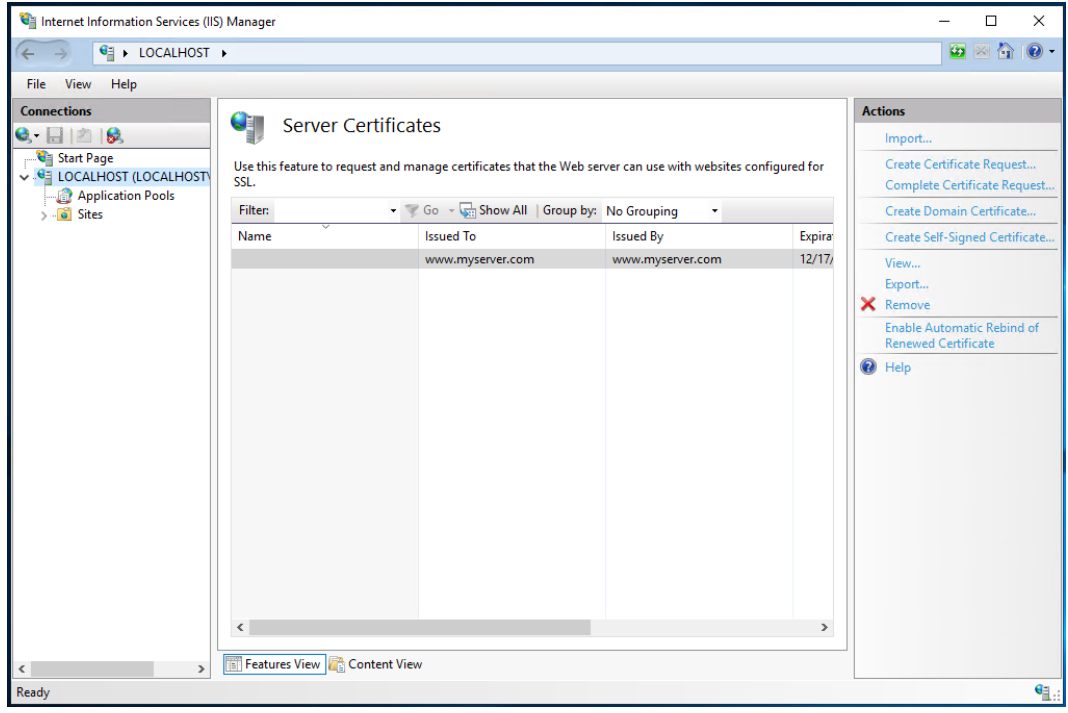